# Taskal Time-Card 管理者マニュアル Ver. 3.02

最終更新日:2023 年 8 月 25 日

© 2023 ICSOFT, Inc.

# 目次

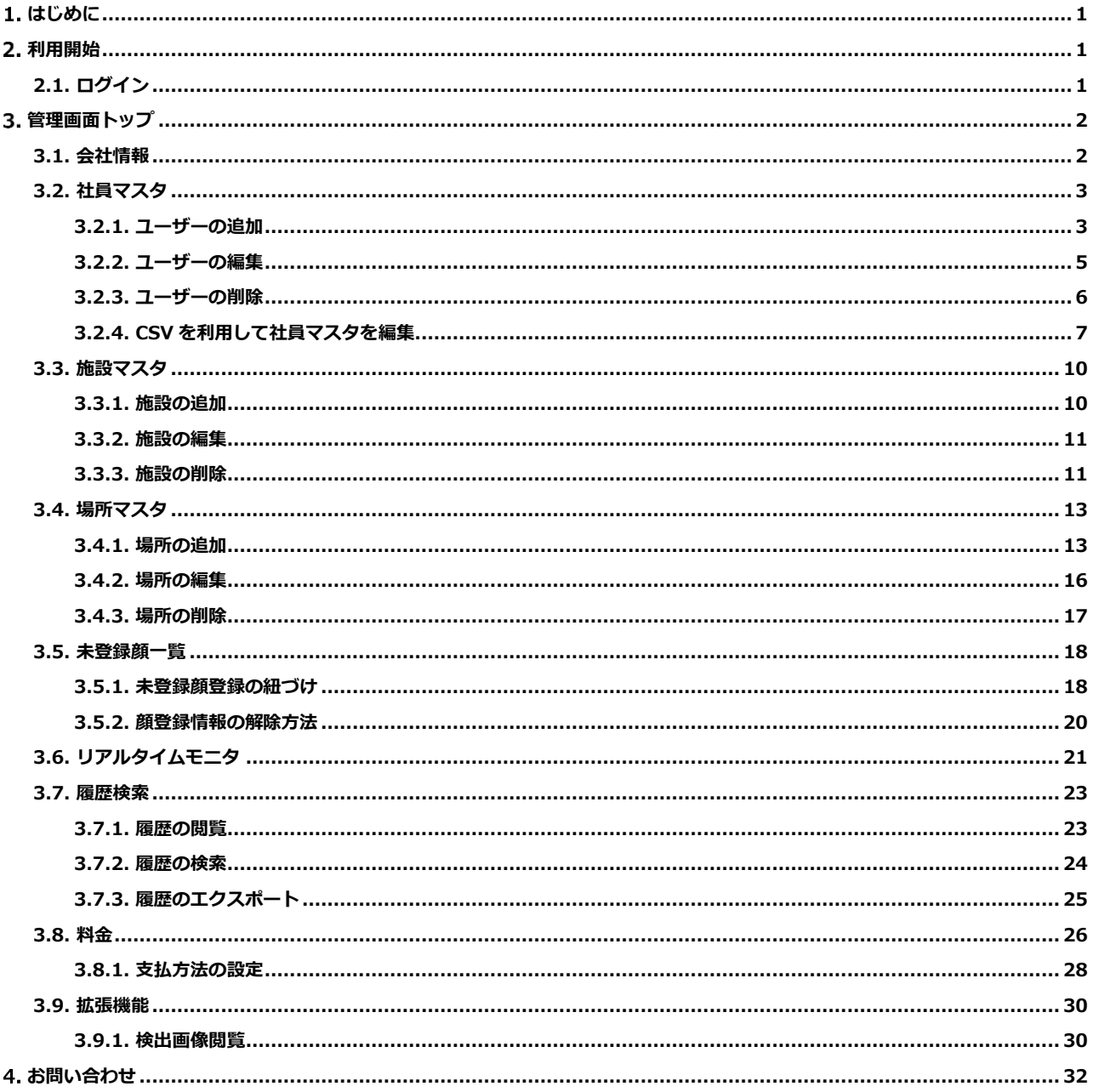

# <span id="page-2-0"></span>**はじめに**

本書は、Taskal Time-Card における管理者の手順について記述したものです。特に記載がない場合、基本的な操作は 全て管理者権限を保有したユーザーでの操作となります。

本書の内容は、最終更新日の内容で確認しています。

本書に記載されている画面等はクラウドサービスの仕様上、予告なしに変更される場合があります。

# <span id="page-2-1"></span>2. 利用開始

下記 URL から、ログインしてください

https://api.taskaltc.jp/login

## <span id="page-2-2"></span>**2.1. ログイン**

「企業コード」「ログイン ID」「パスワード」を入力し、[ログイン] をクリックします。

※無料ご登録後の URL 提供時にお知らせしています。

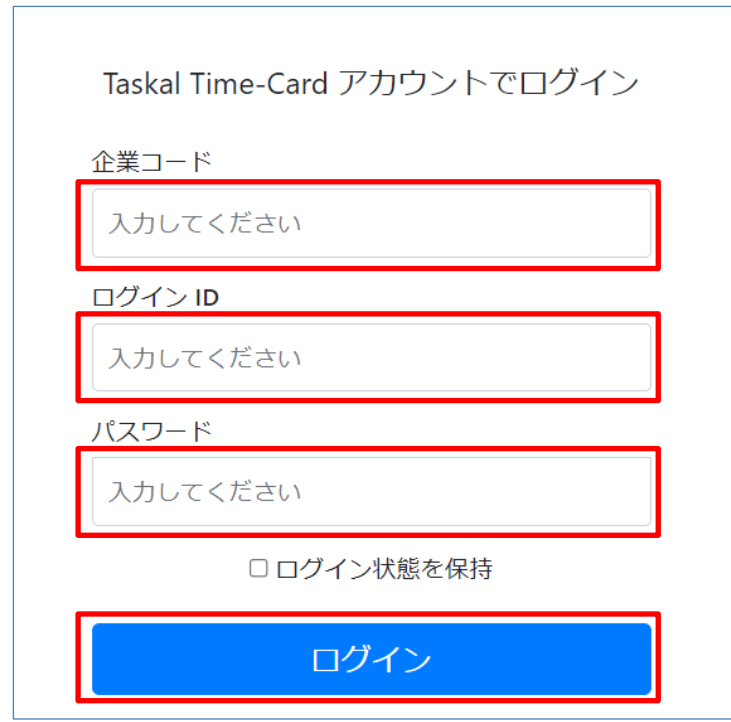

## <span id="page-3-0"></span>**管理画面トップ**

管理者権限が付与されているユーザーのみ利用可能です、企業情報の編集や社員情報の登録や出退勤履歴の確認が行なえ ます。

## <span id="page-3-1"></span>**3.1. 会社情報**

① 管理画面トップまたは、左ペインの [会社情報] をクリックします。

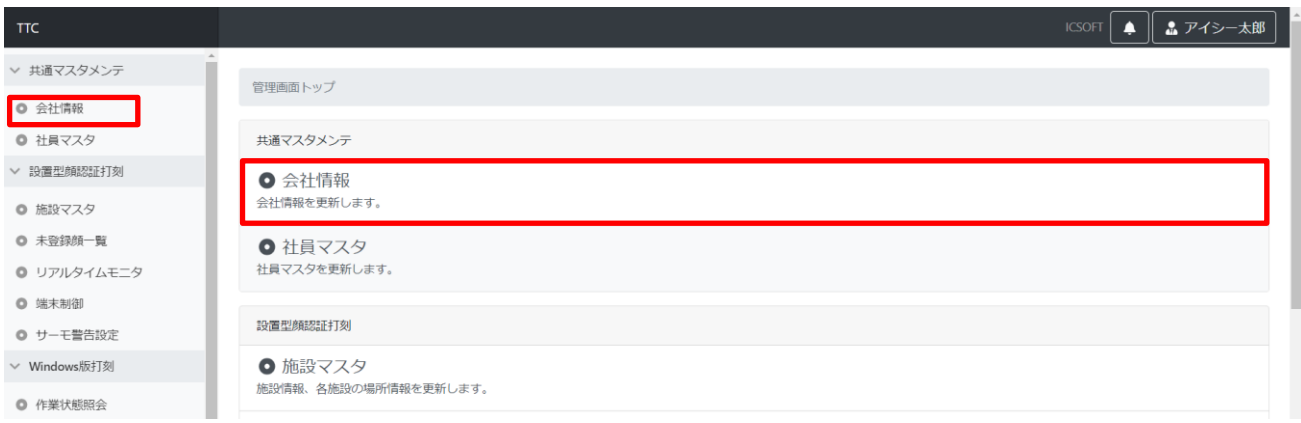

② 編集が必要な場合は各項目を入力し [この内容で更新] をクリックします。

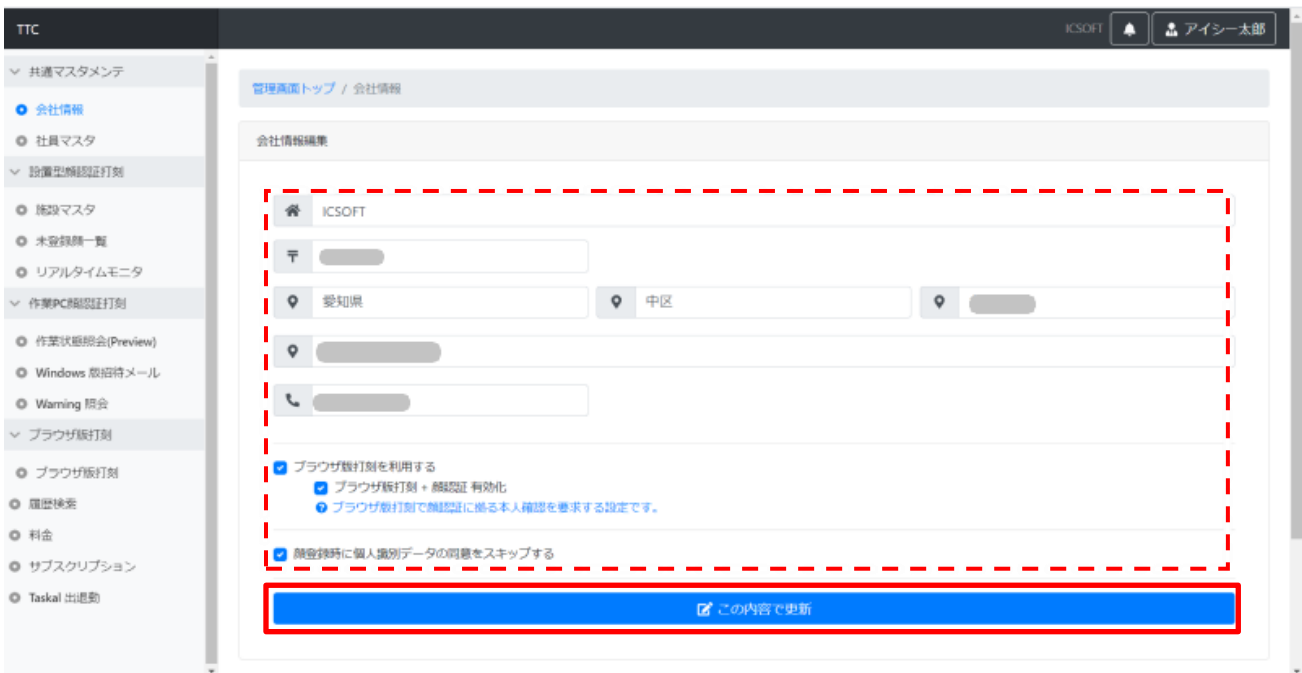

③ 正常に更新が行われると、トップ画面右上にメッセージが表示されます。

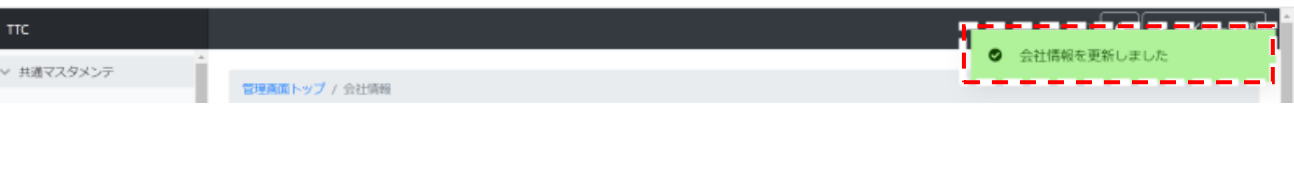

## <span id="page-4-0"></span>**3.2. 社員マスタ**

ユーザーの登録・編集・削除を行います。

## <span id="page-4-1"></span>**3.2.1. ユーザーの追加**

① 管理画面トップまたは、左ペインの [社員マスタ] をクリックします。

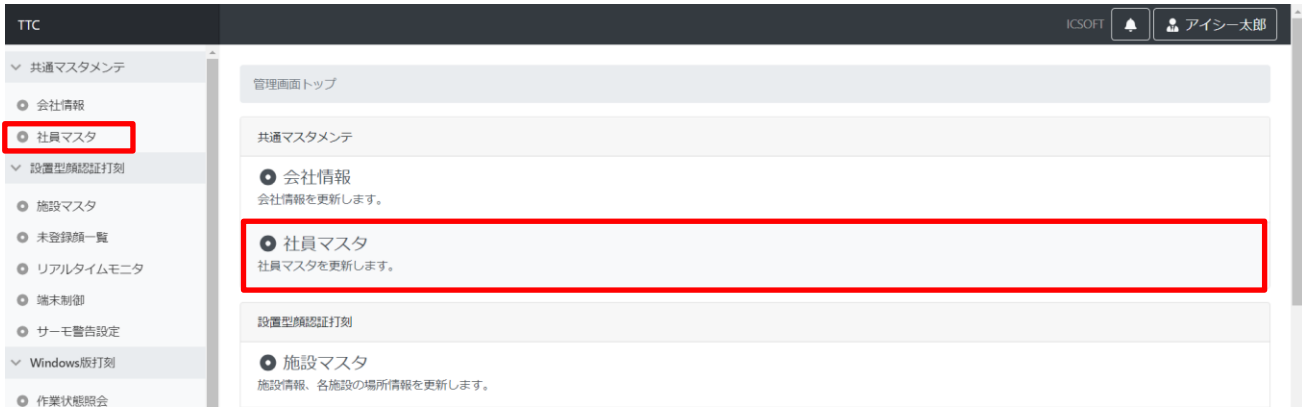

#### ② [+] をクリックします。

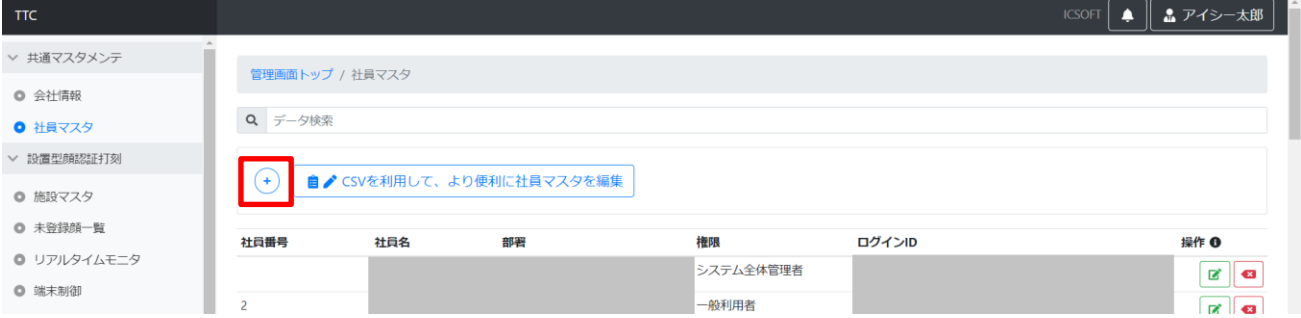

③ 項目を入力し、[この内容で登録] をクリックします。

※「名前」「かな」「権限」「ログイン ID」「パスワード」「パスワード(確認)」は必須項目になります。 ※既に登録済の部署と役職はプルダウンで選択できます。

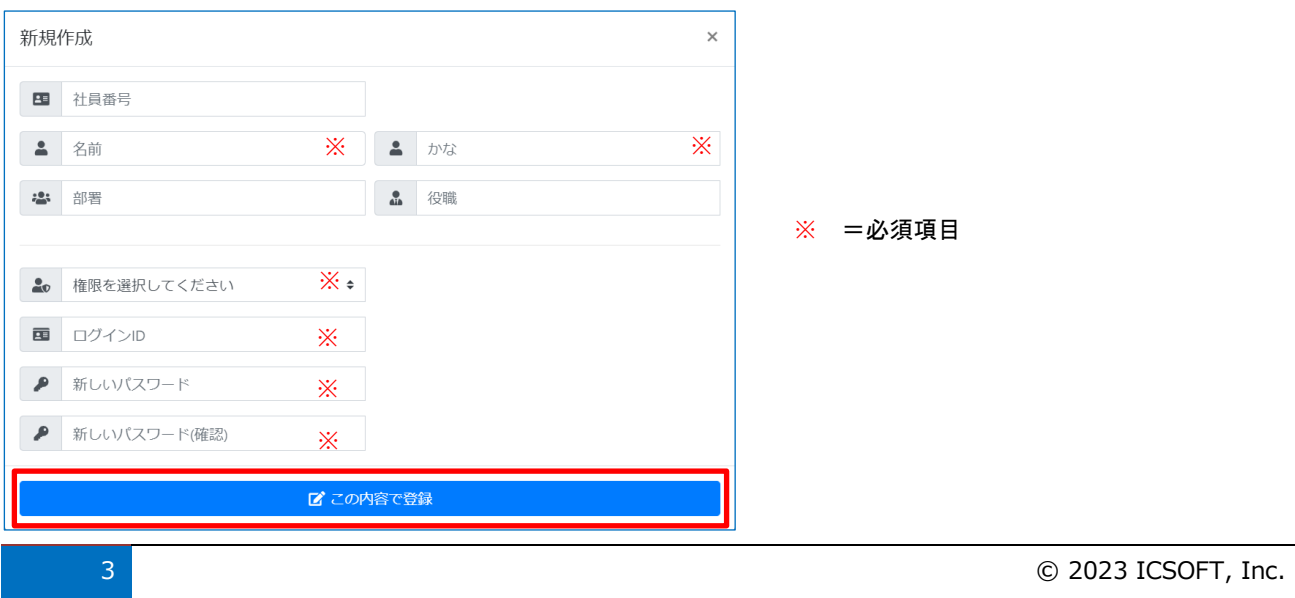

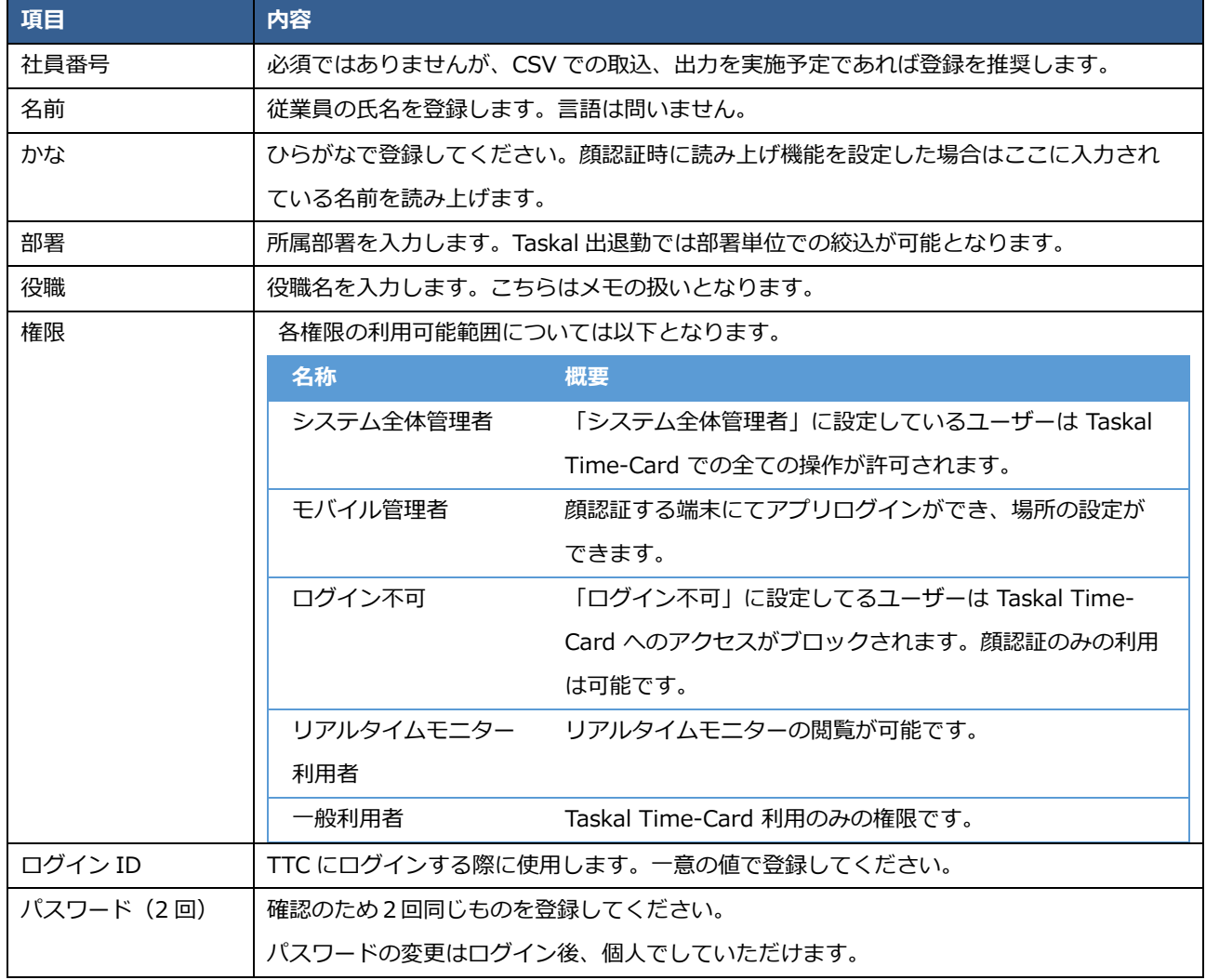

④ 正常に登録が行われると、画面右上にメッセージが表示されます。

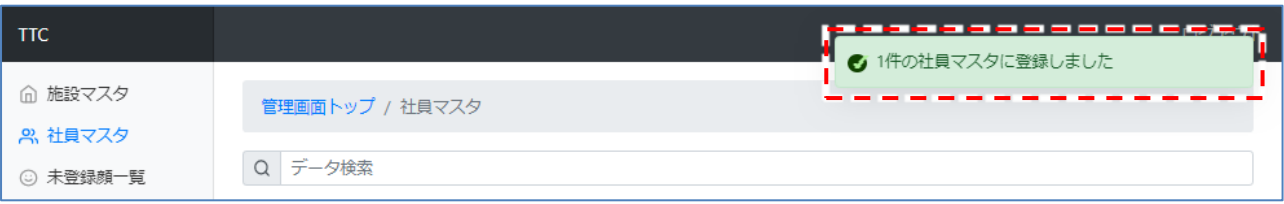

## <span id="page-6-0"></span>**3.2.2. ユーザーの編集**

編集対象ユーザー名の右側にあるアイコンから [編集] をクリックします。

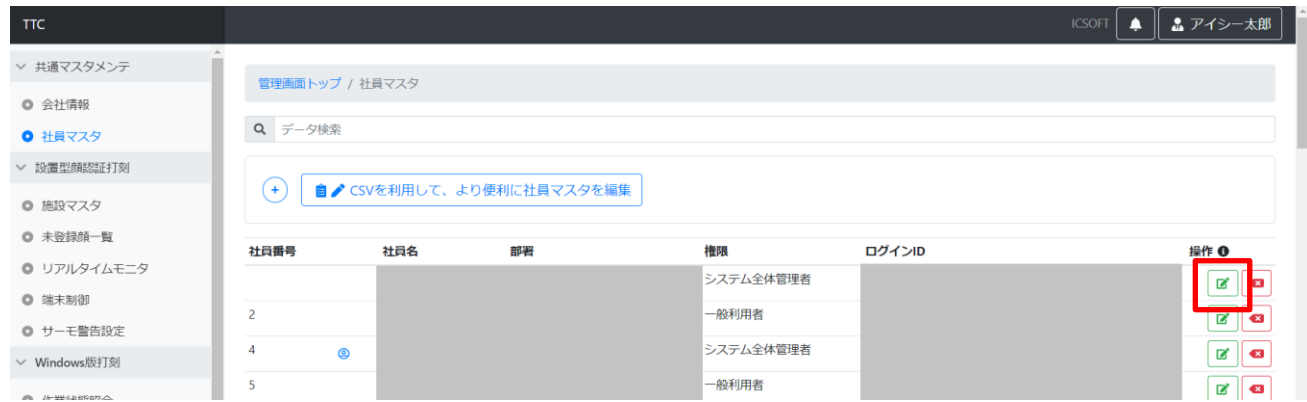

編集項目を入力し、[この内容で更新] をクリックします。

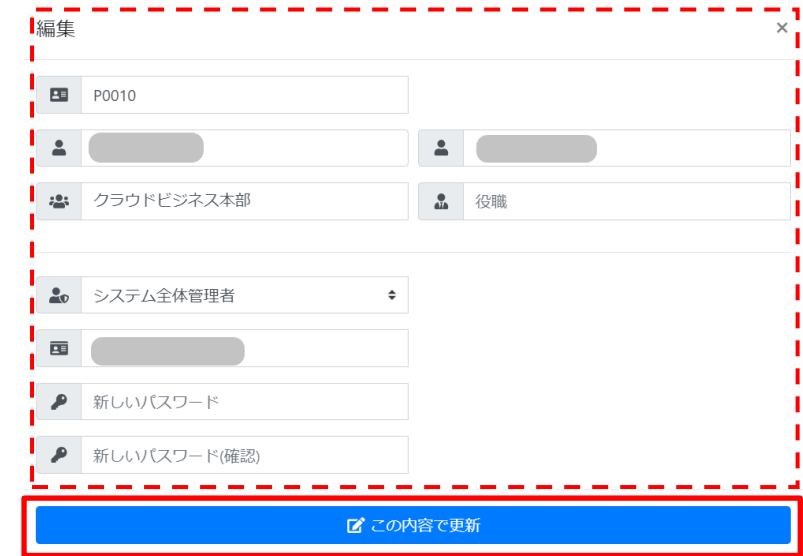

正常に更新が行われると、画面右上にメッセージが表示されます。

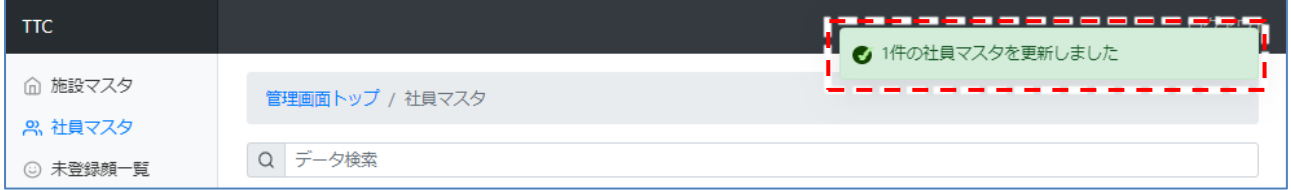

## <span id="page-7-0"></span>**3.2.3. ユーザーの削除**

削除対象ユーザー名の右側にあるアイコンから [削除] をクリックします。

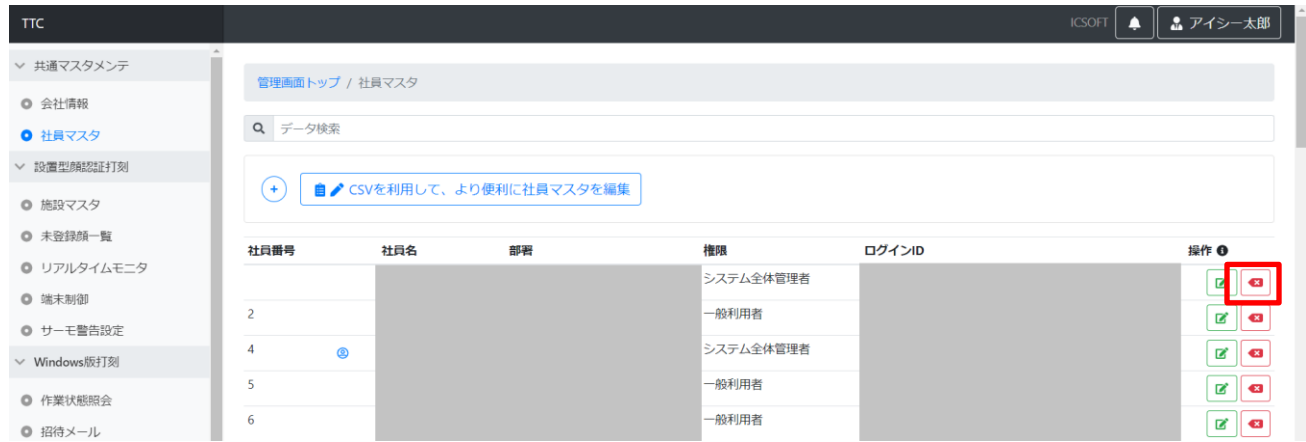

確認のメッセージが表示されるので、[【ユーザー名】を削除] をクリックします。

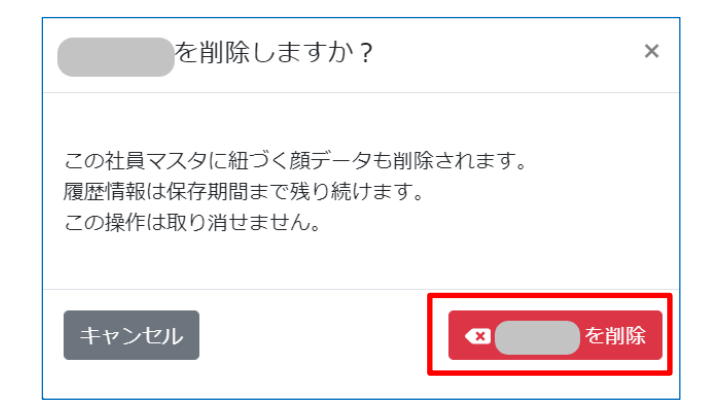

※履歴情報の保存期間は10年です。

正常に削除が行われると、画面右上にメッセージが表示されます。

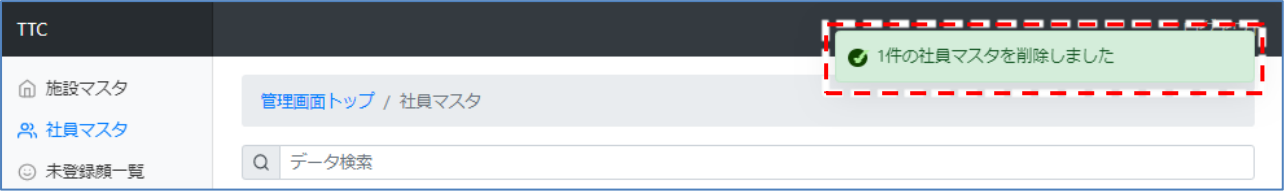

## <span id="page-8-0"></span>**3.2.4. CSV を利用して社員マスタを編集**

CSV ファイルを使用することで一括の新規登録やデータ更新が実施できます。

① 「CSV を利用して、より便利に社員マスタを編集」をクリックします。

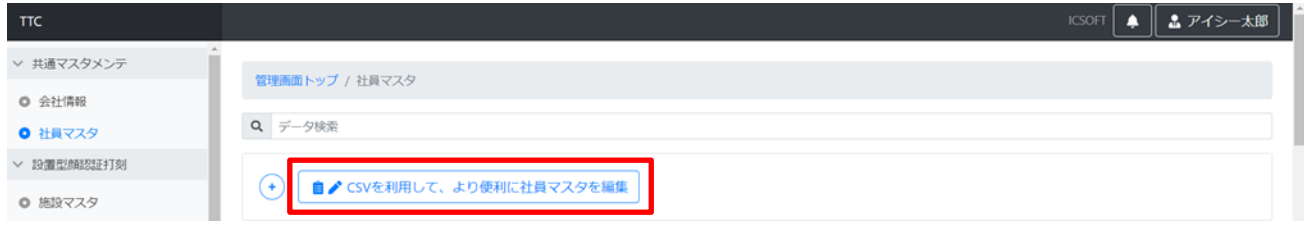

#### 「現在のマスタをCSVでダウンロード」をクリックします。

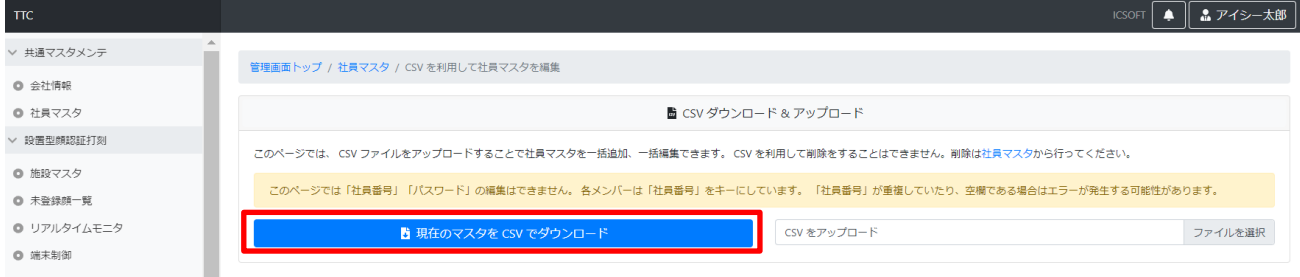

#### ※ユーザーが既に作成されている環境では作成済みのユーザーが含まれた状態でダウンロードされます。

② ダウンロードした CSV ファイルを編集し、追加・更新したい項目を入力します。

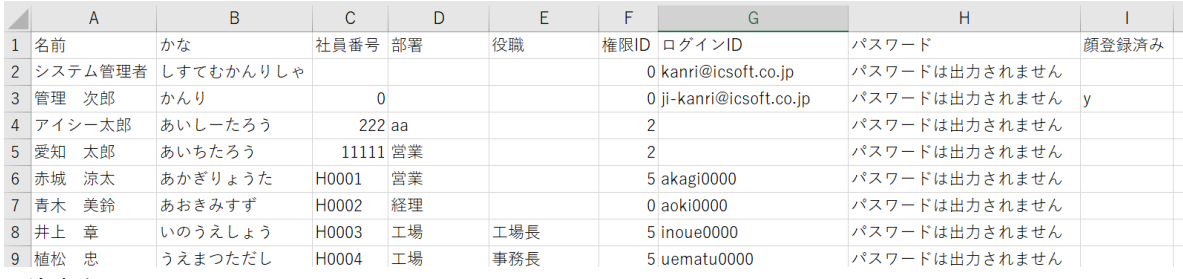

<注意点>

- ・CSV での取込を実施する際には社員番号が必要です。社員番号の入力のないものはエラーになります。
- ・既存情報の変更は社員番号をキーとしています。社員番号は変更しないでください。
- ・パスワードの登録は新規の場合のみ可能です。CSV アップロードでは既存情報のパスワード変更はできませ
- ん。既存情報のパスワード変更が必要な場合は社員マスタより個別で実施ください。
	- ・ログイン ID は 8 桁以上で重複の内容に入力してください。
	- ・権限 ID は数字での入力が必要です。

以下の番号に対応しています。(権限についての詳細は 3.2.1.ユーザーの追加③をご覧ください。)

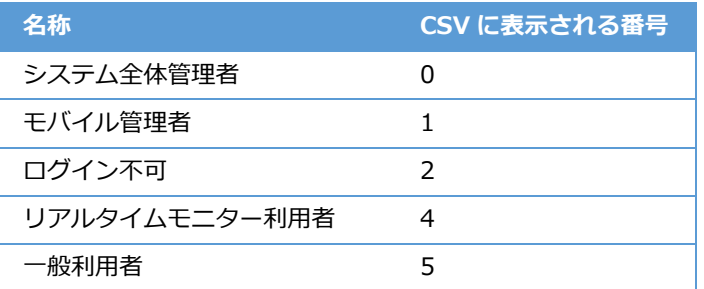

③ 編集した CSV ファイルをドラッグ&ドロップまたは「ファイルを選択」にて選択し、アップロードします。

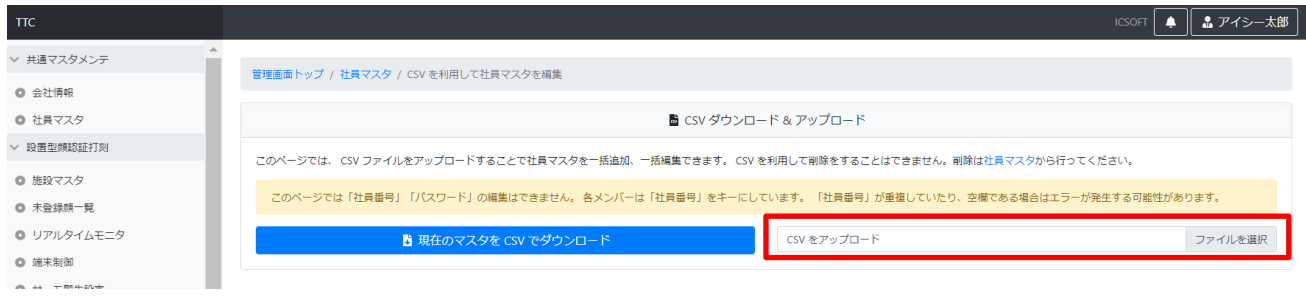

## ※取込内容にエラーがある場合、エラーメッセージが表示されます。

#### 「エラーが発生しているものを表示」で絞込み、対象箇所を訂正した後再度取込してください

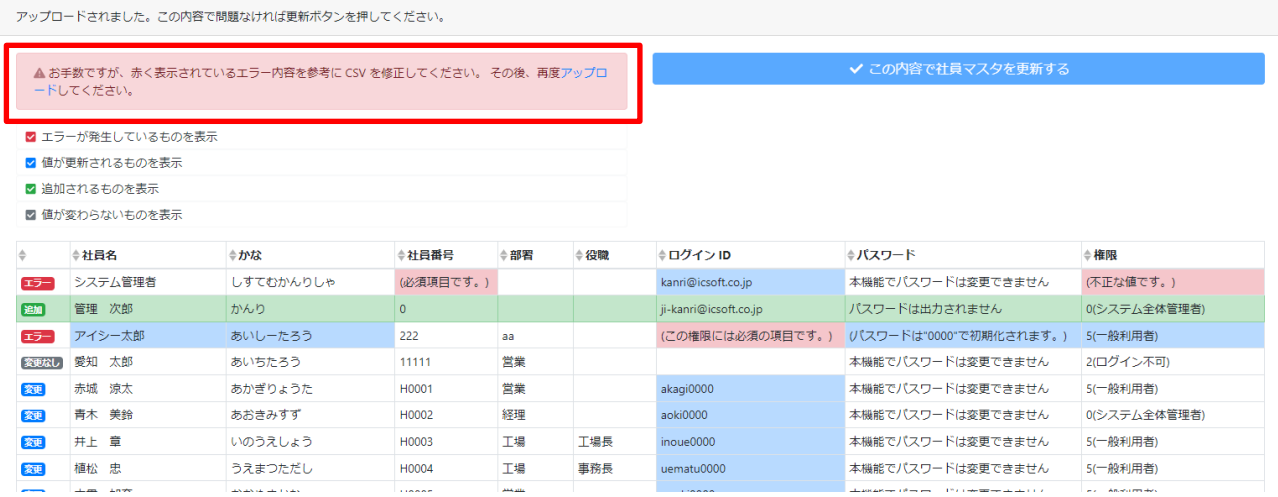

#### ④ 修正内容が確認できるので各チェックボックスをチェックして内容を確認します。

#### ※値が更新されているものを表示

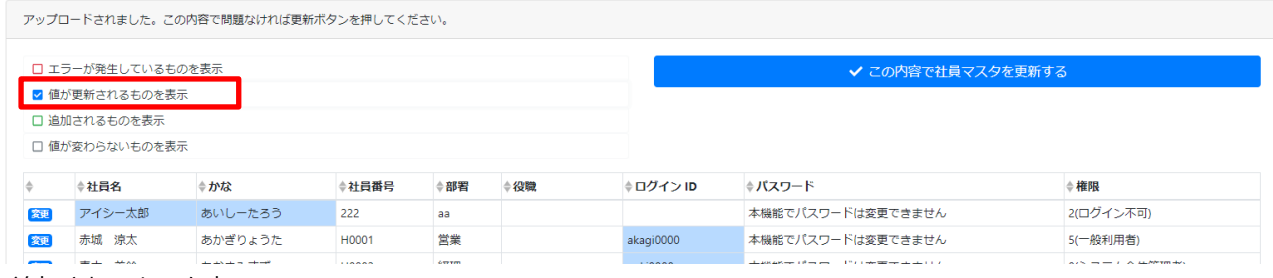

※追加されるものを表示

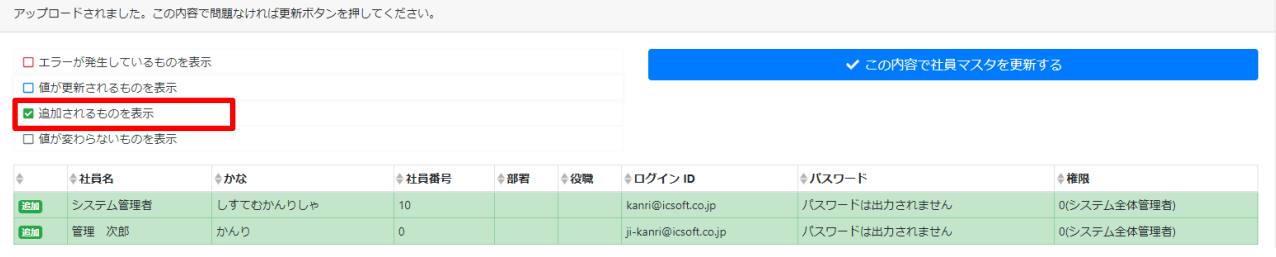

#### ※値が変わらないものを表示

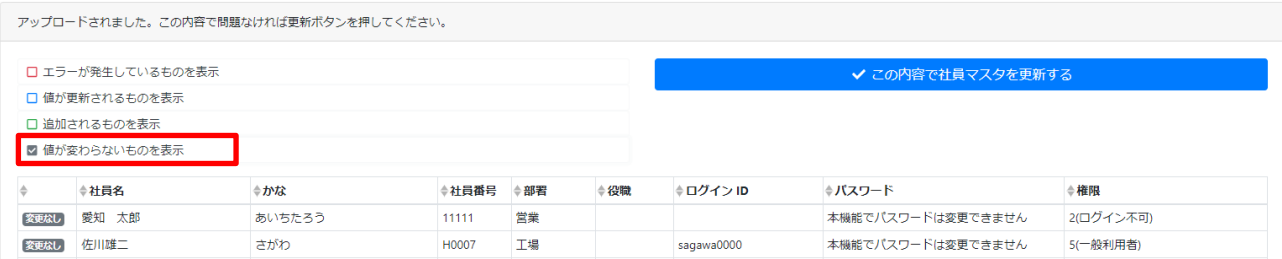

#### ⑤ 「この内容で社員マスタを更新する」をクリックします。

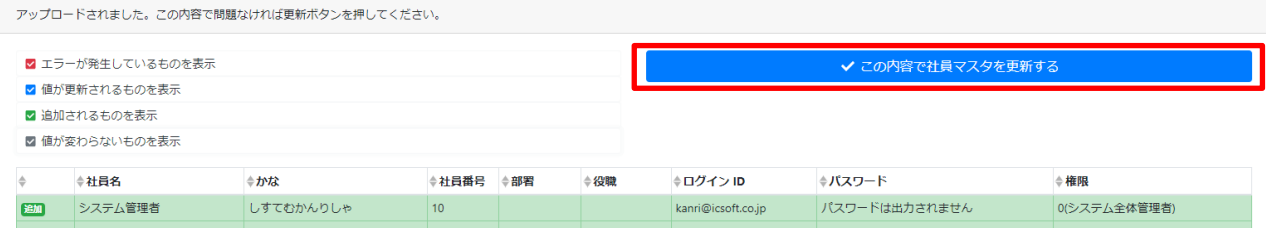

#### ⑥ 画面右上に処理中のメッセージが表示されます。

#### 更新件数が多い場合、時間がかかることがあります。

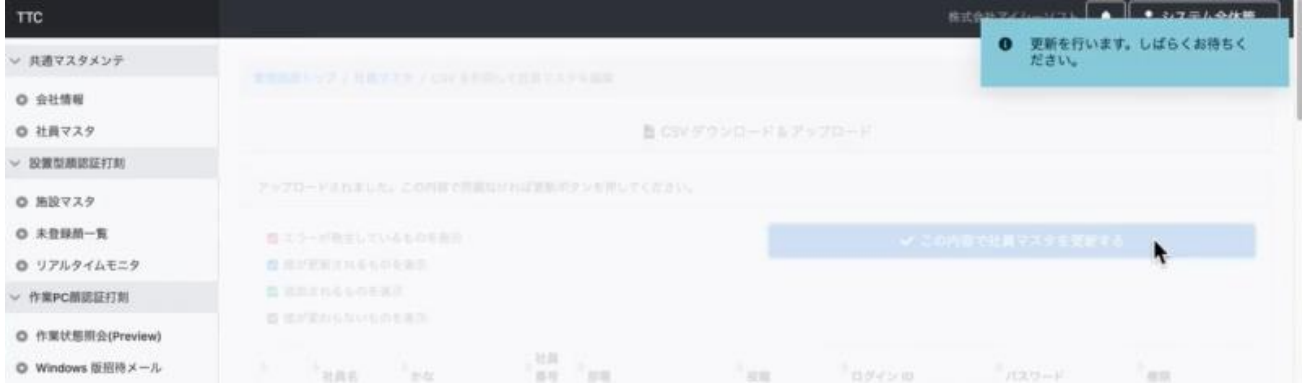

#### 正常に処理が終了すると、画面右上にメッセージが追加表示されます。

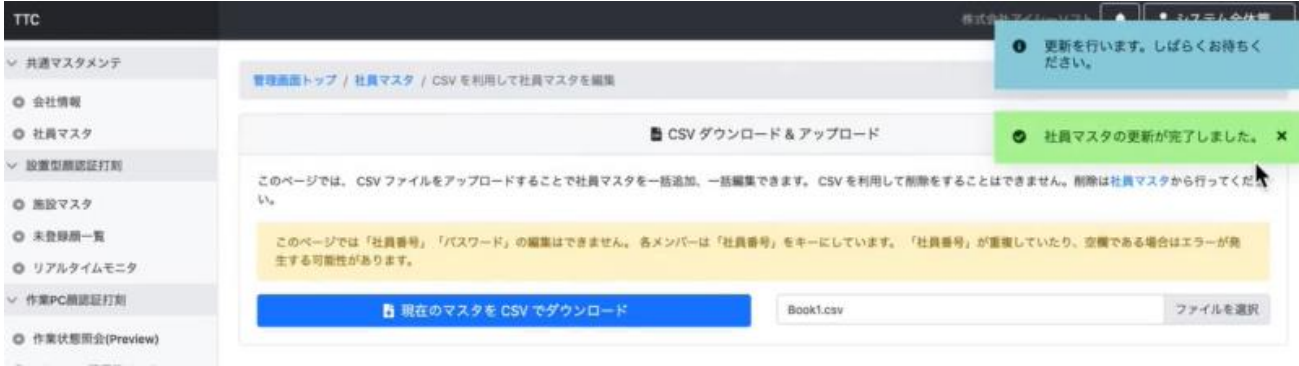

## <span id="page-11-0"></span>**3.3. 施設マスタ**

※施設マスタに登録するのは「社名」「店舗名」「建物名」など、iPad を設置する施設です。

## <span id="page-11-1"></span>**3.3.1. 施設の追加**

管理画面トップまたは、左ペインの [施設マスタ] をクリックします。

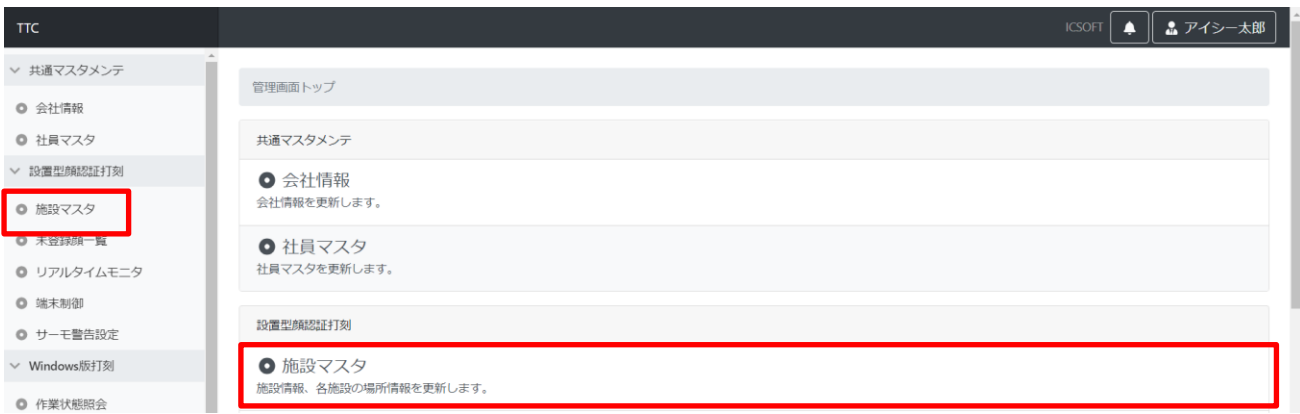

#### [+] をクリックします。

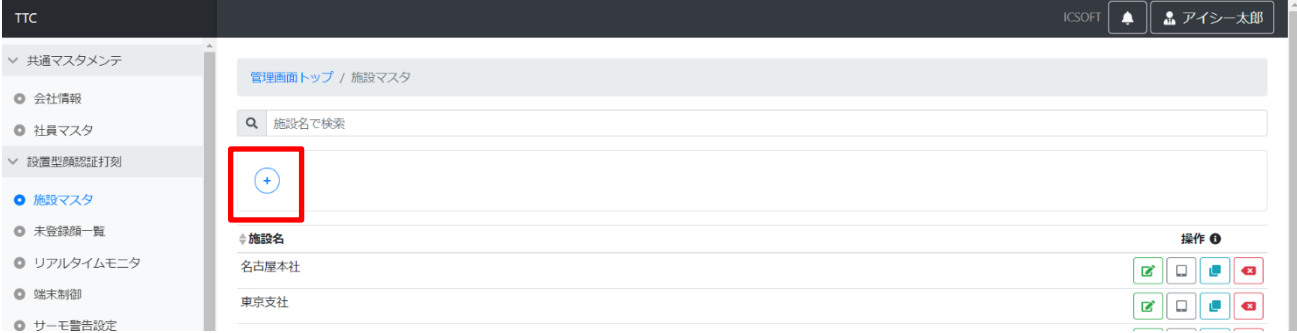

建物名を入力し、[この内容で登録] をクリックします。

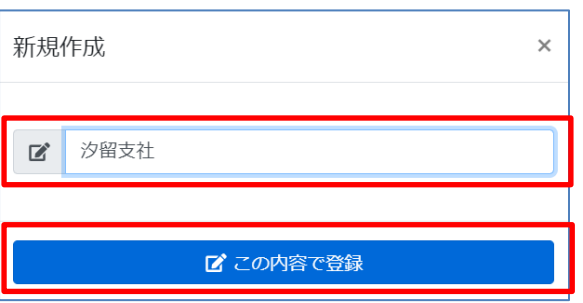

正常に登録が行われると、トップ画面右上にメッセージが表示されます。

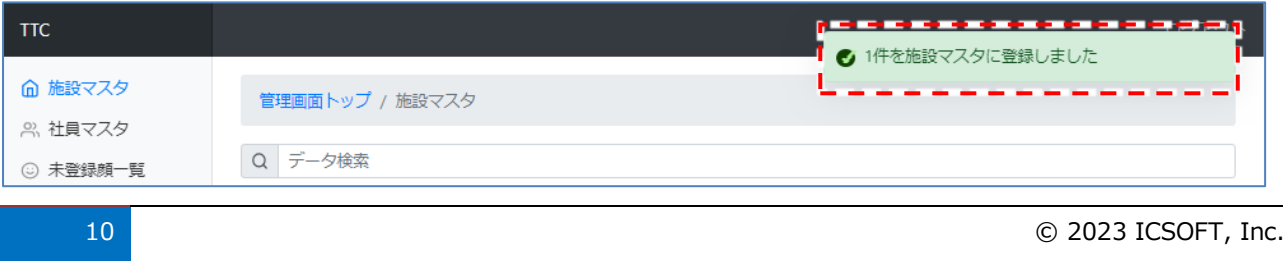

## <span id="page-12-0"></span>**3.3.2. 施設の編集**

編集対象施設名の右側にあるアイコンから [編集] をクリックします。

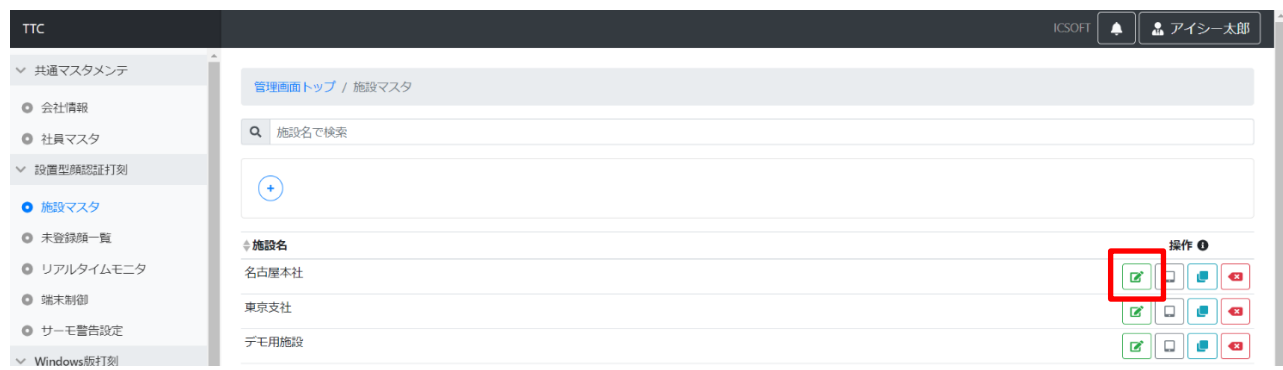

施設名を編集し、[この内容で更新] をクリックします。

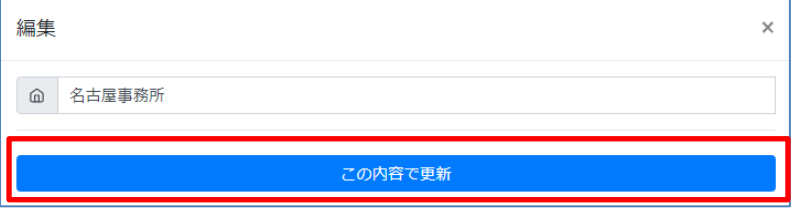

正常に更新が行われると、画面右上にメッセージが表示されます。

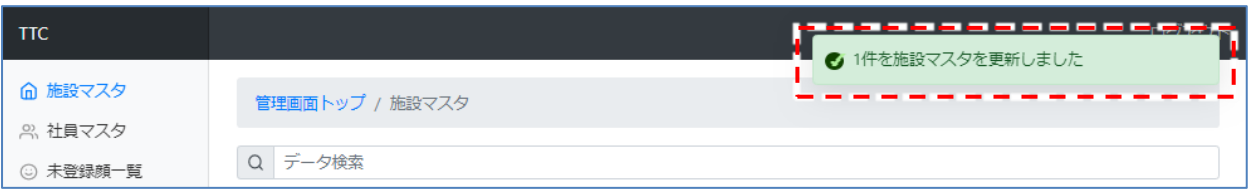

## <span id="page-12-1"></span>**3.3.3. 施設の削除**

削除対象施設名の右側にあるアイコンから [削除] をクリックします。

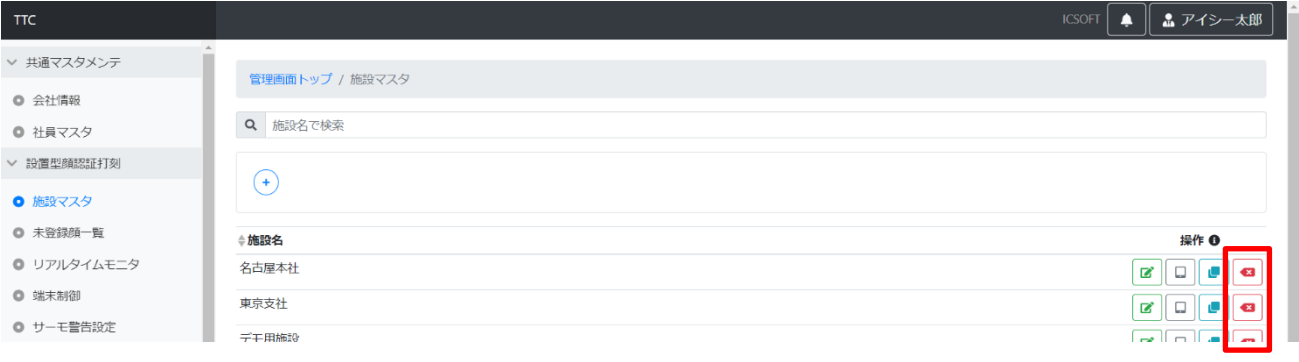

確認のメッセージが表示されるので、[【施設名】を削除] をクリックします。

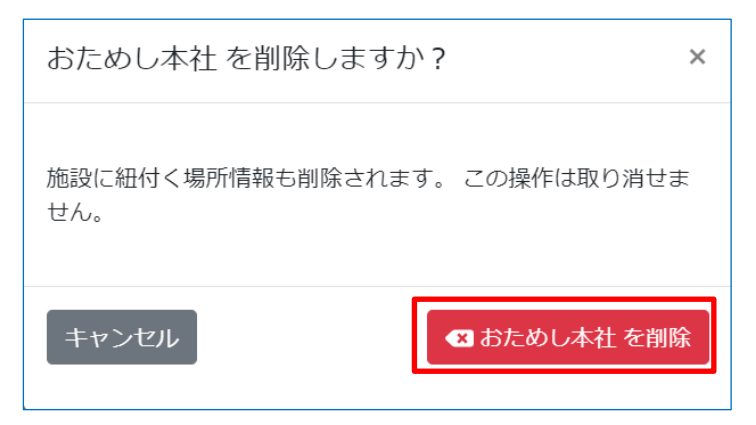

正常に削除が行われると、画面右上にメッセージが表示されます。

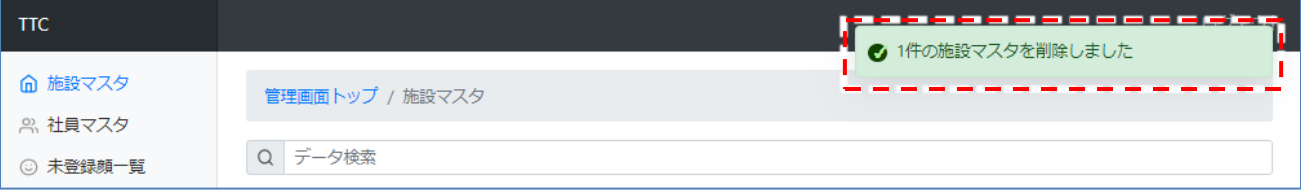

## <span id="page-14-0"></span>**3.4. 場所マスタ**

※場所マスタに登録するのは iPad を設置する場所(「通用口」「入口」など)と、その場所を選択した際に表示される打 刻用ボタンや顔認証画面の設定です。

## <span id="page-14-1"></span>**3.4.1. 場所の追加**

① 管理画面トップまたは、左ペインの [施設マスタ] をクリックします。

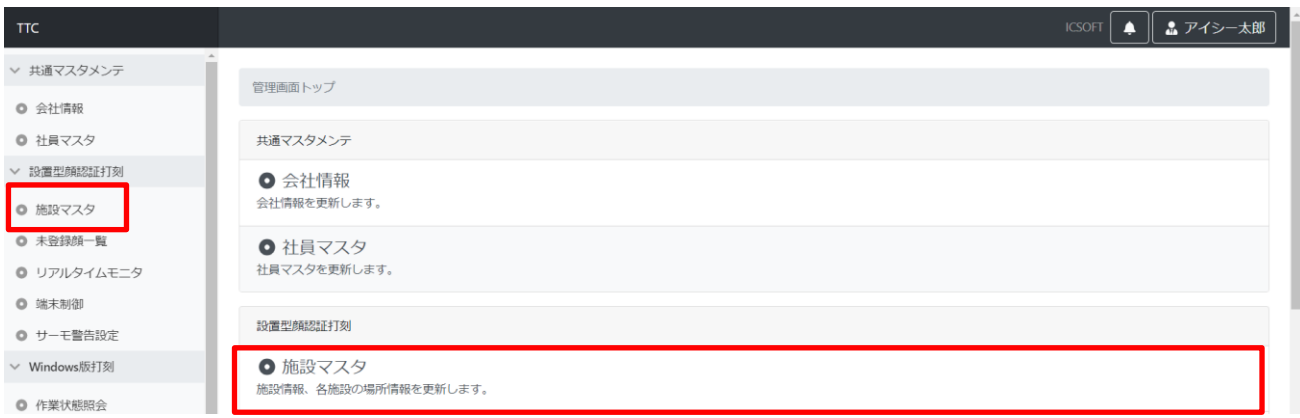

② 場所を追加したい施設の右側にあるアイコンの"タブレットマーク"[場所マスタ] をクリックします。

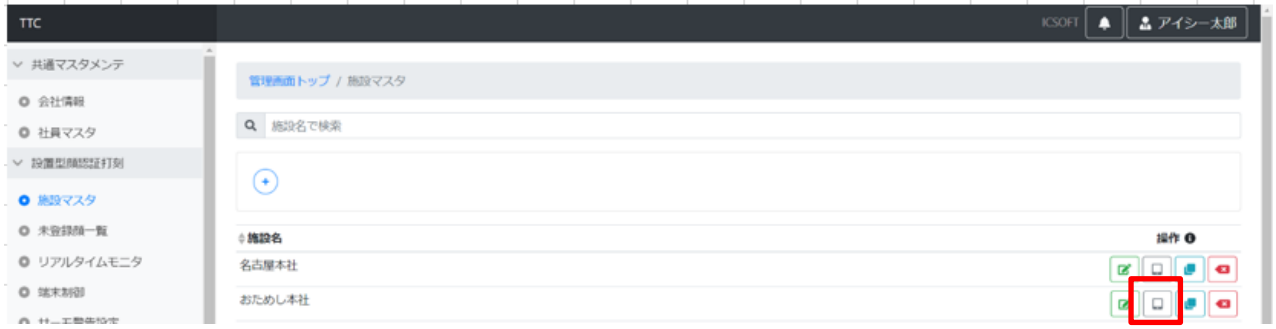

#### ③ [+新規追加] をクリックします。

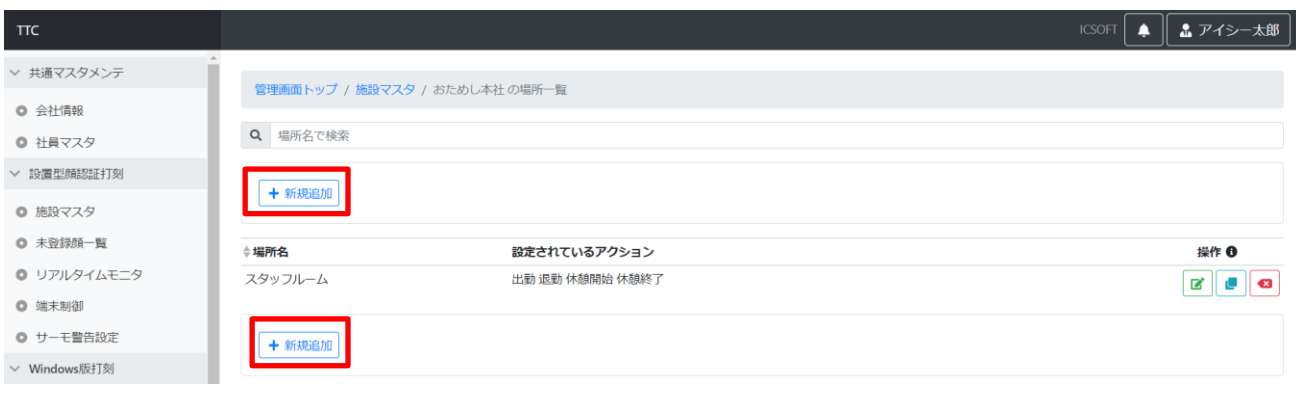

## ④ 認証時に iPad に表示されるボタンの名称や画面の設定をします。

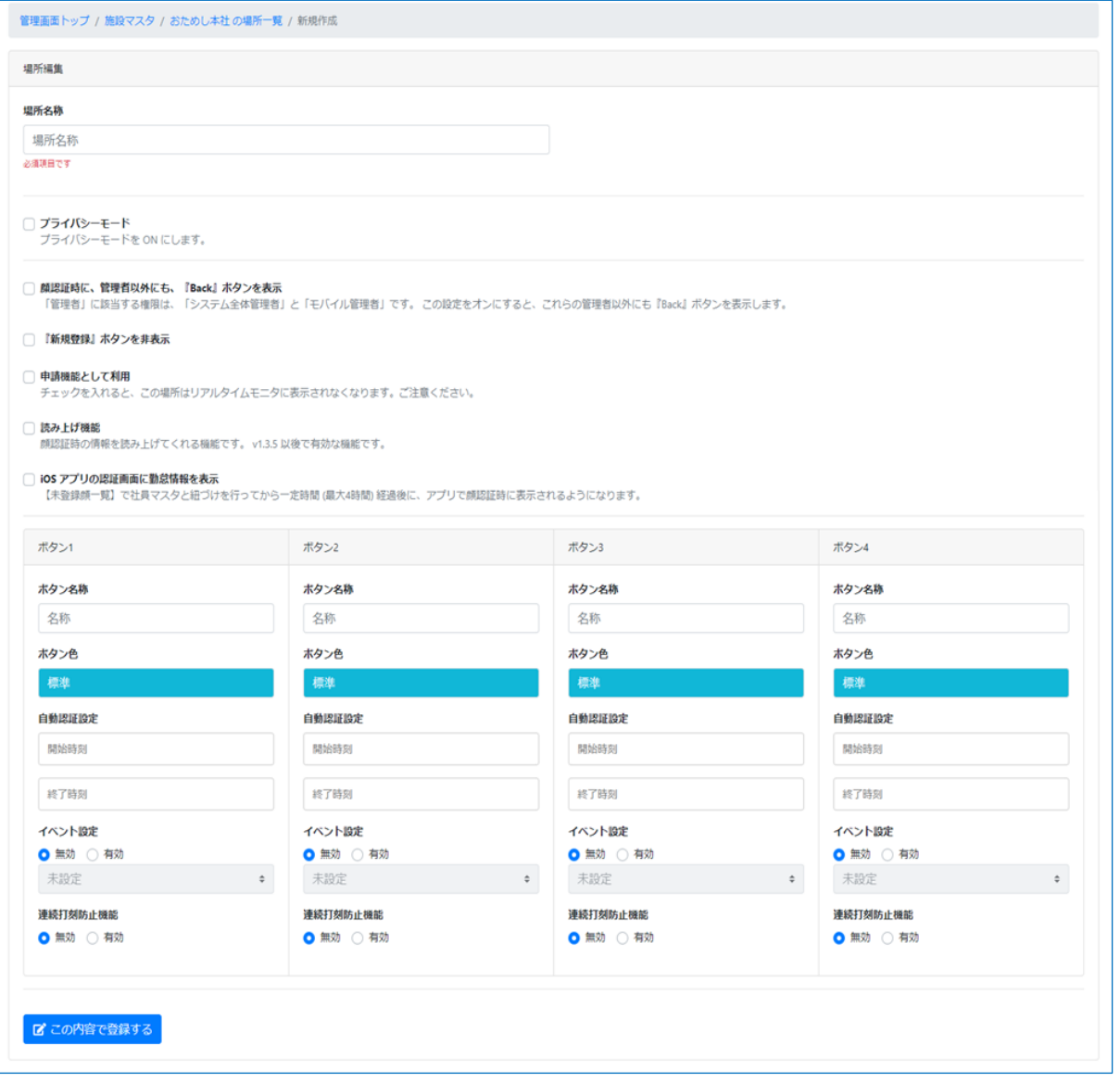

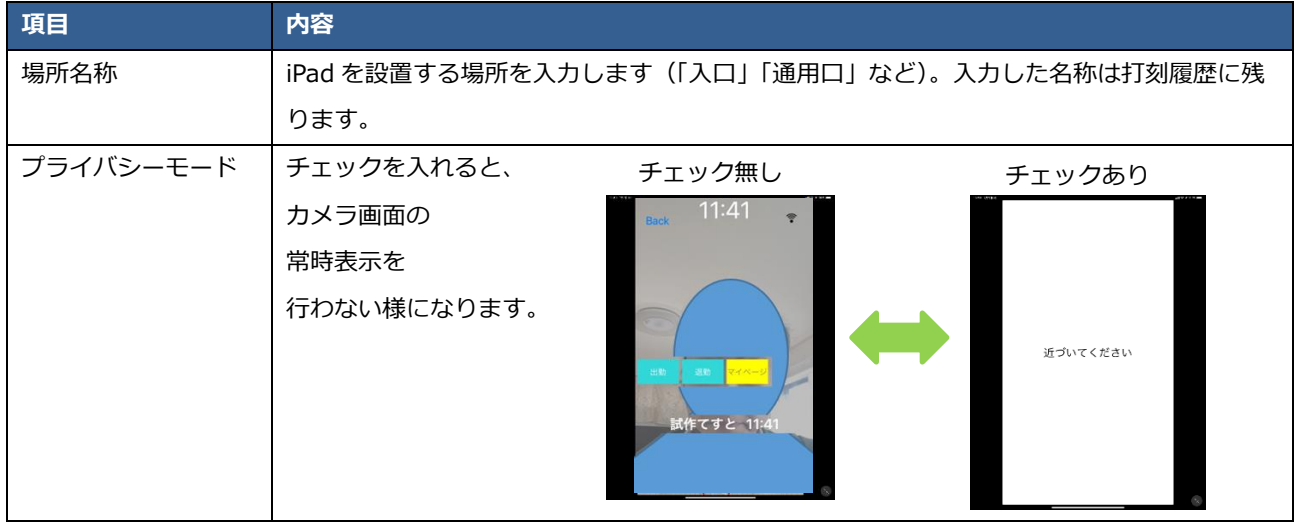

14 © 2023 ICSOFT, Inc.

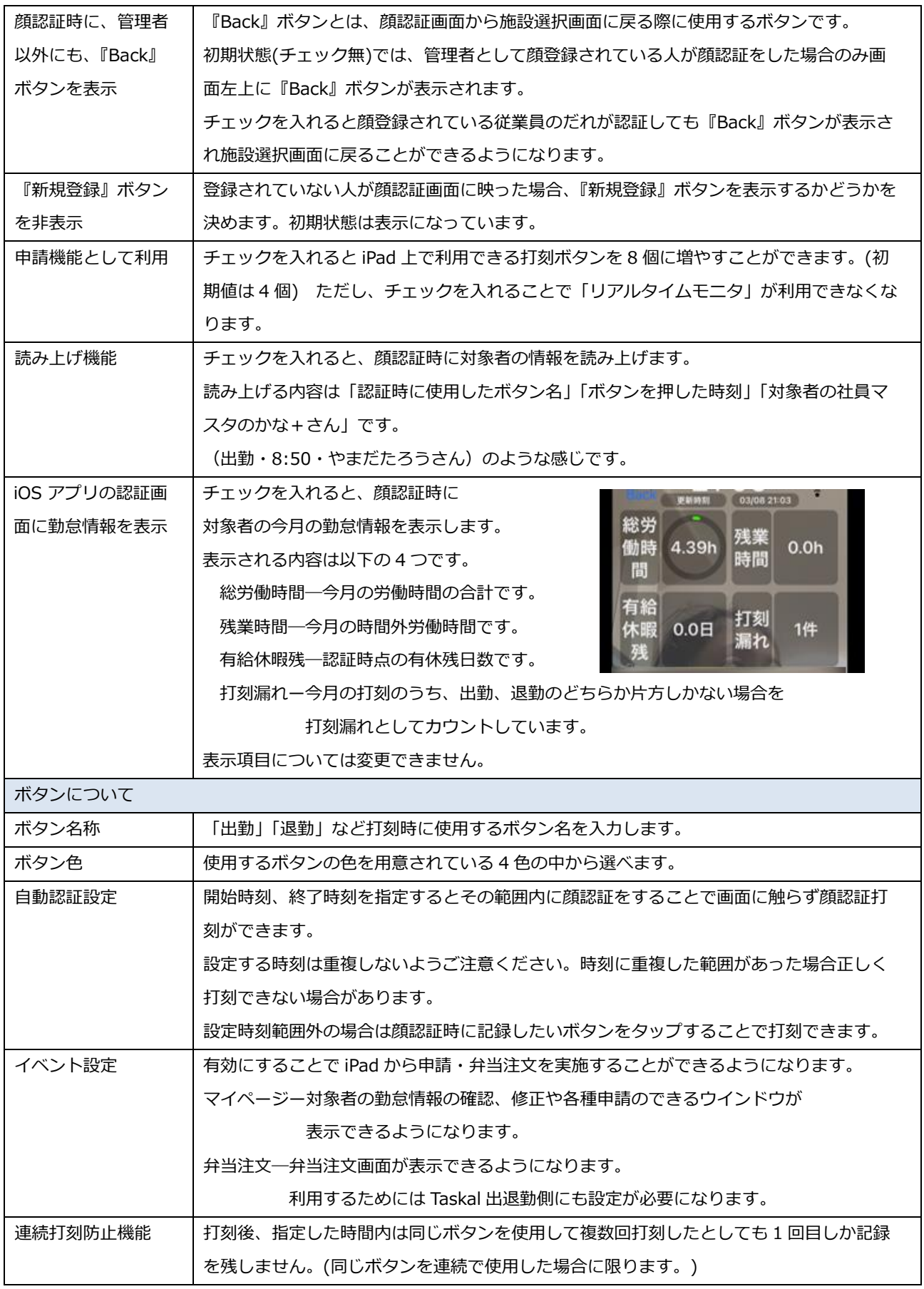

正常に登録が行われると、画面右上にメッセージが表示されます。

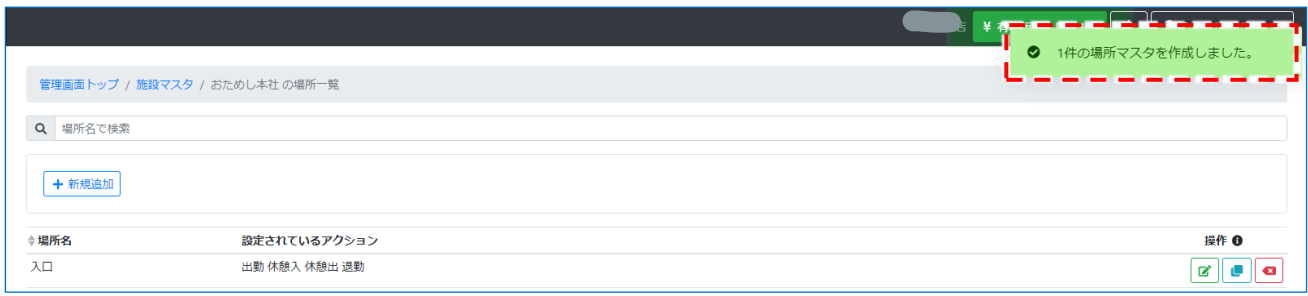

## <span id="page-17-0"></span>**3.4.2. 場所の編集**

## 編集対象場所名の右側にあるアイコンから [編集] をクリックします。

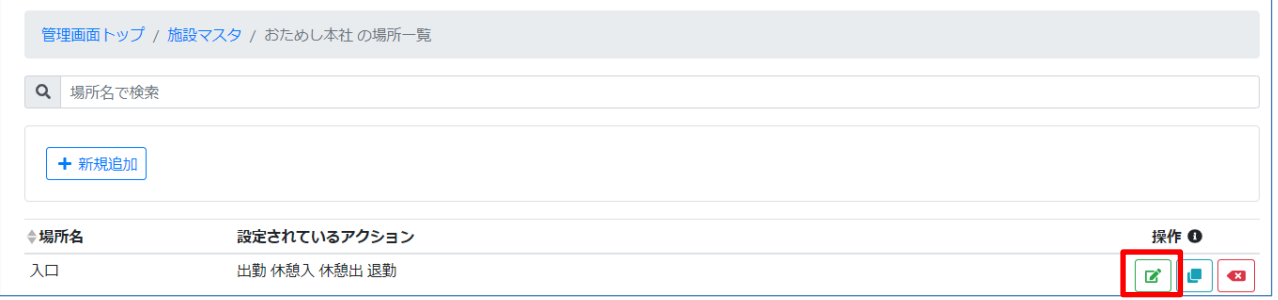

## 内容を編集し、[この内容で登録する] をクリックします。

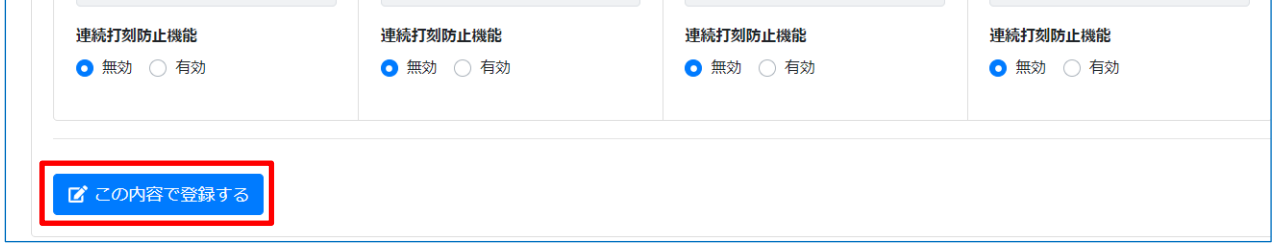

### 正常に更新が行われると、画面右上にメッセージが表示されます。

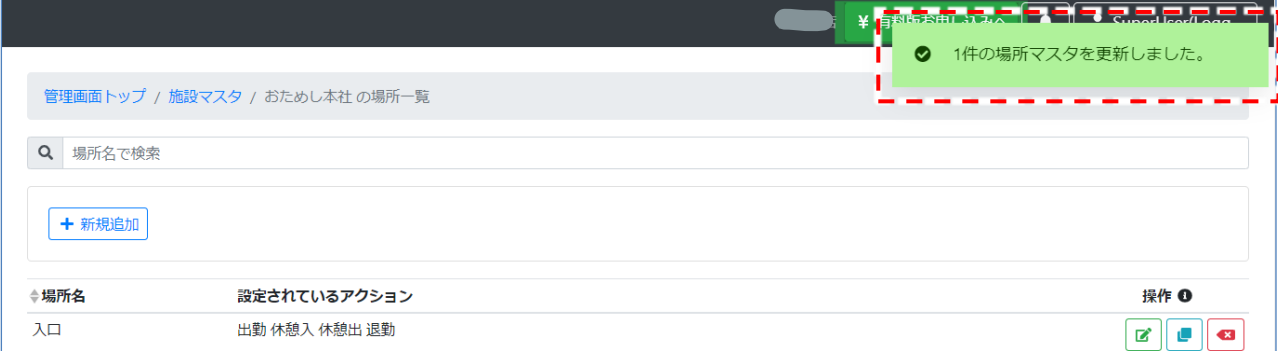

## <span id="page-18-0"></span>**3.4.3. 場所の削除**

#### 削除対象施設名の右側にあるアイコンから [削除] をクリックします。

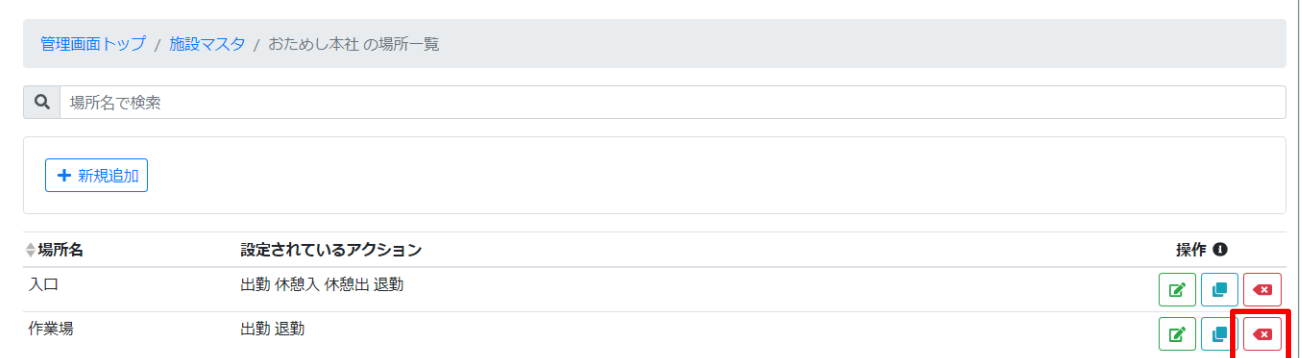

#### 確認のメッセージが表示されるので、[【場所名】を削除] をクリックしま

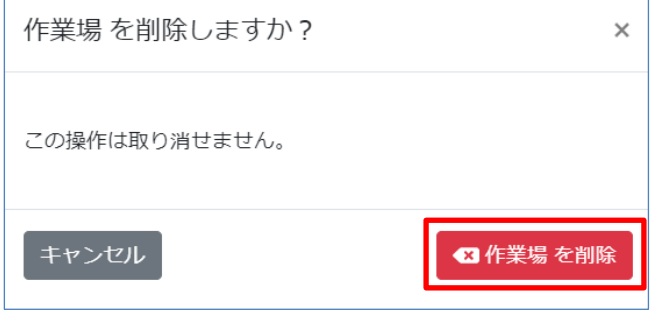

#### 正常に削除が行われると、画面右上にメッセージが表示されます。

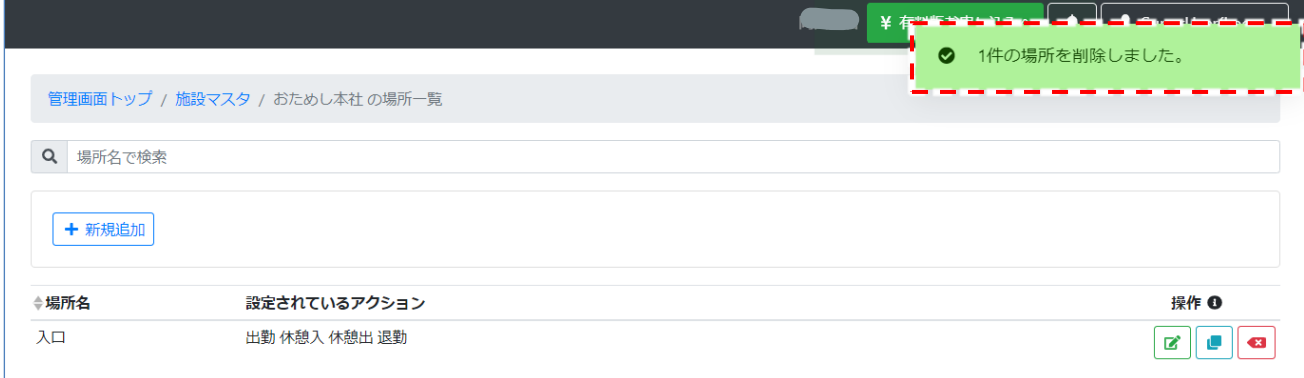

## <span id="page-19-0"></span>**3.5. 未登録顔一覧**

顔情報を登録したが、社員マスタとの紐づけが完了していないユーザーは未登録顔一覧に表示されます。 未登録顔一覧の顔情報は画面にて社員マスタとの紐づけが可能です。

## <span id="page-19-1"></span>**3.5.1. 未登録顔登録の紐づけ**

① 管理画面トップまたは、左ペインの [未登録顔一覧] をクリックします。

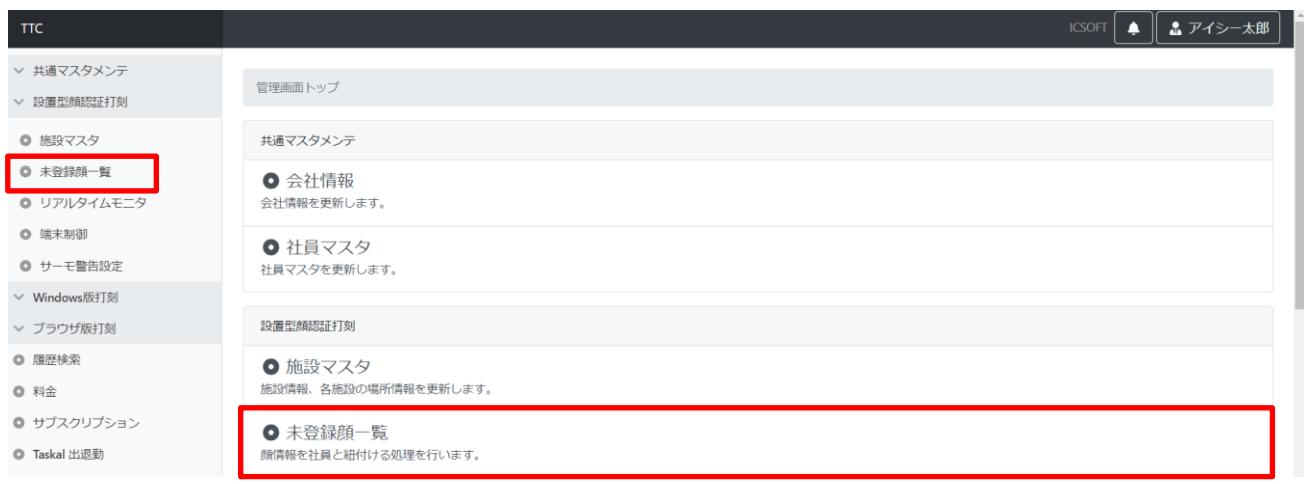

② 未登録顔一覧が表示されるので社員マスタとの紐づけを行う顔写真の虫眼鏡アイコンをクリックします。

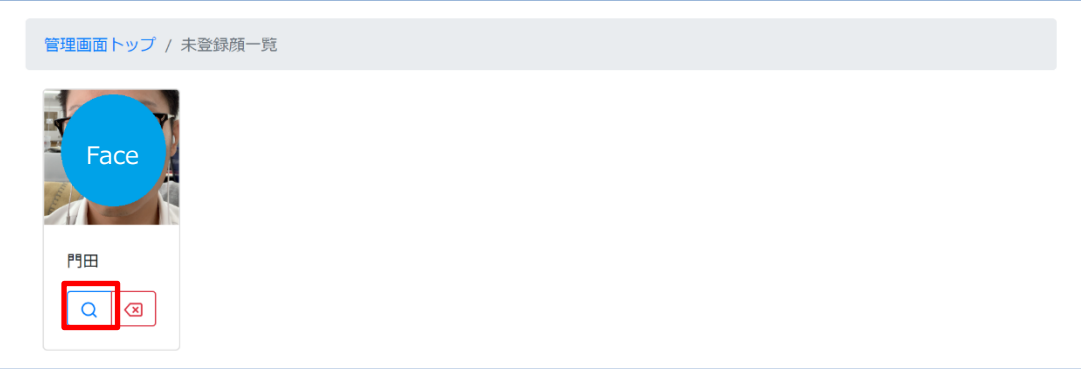

③ 顔登録時に入力した名前で社員マスタの候補を表示します、表示されている候補が正しければチェックボックスボタン をクリックします。

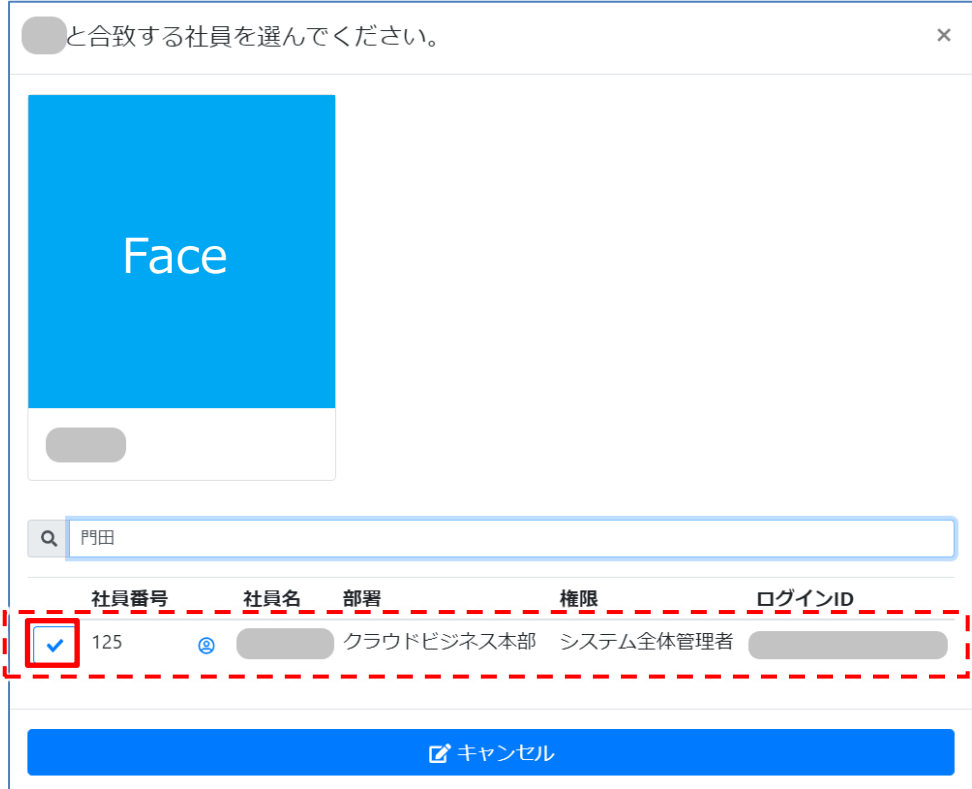

④ [【社員名】へ登録する] をクリックします。

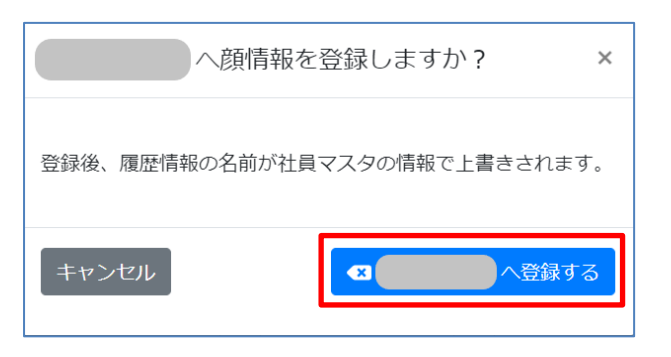

※社員マスタが登録されていない場合は候補が表示されません。

[「3.2](#page-4-0) [社員マスタ」](#page-4-0)を参考に社員マスタの追加を行ってください。

※検索窓の初期値は顔情報登録時に使用した名称です。

社員マスタ登録済みという場合は検索条件を変更してみてください。

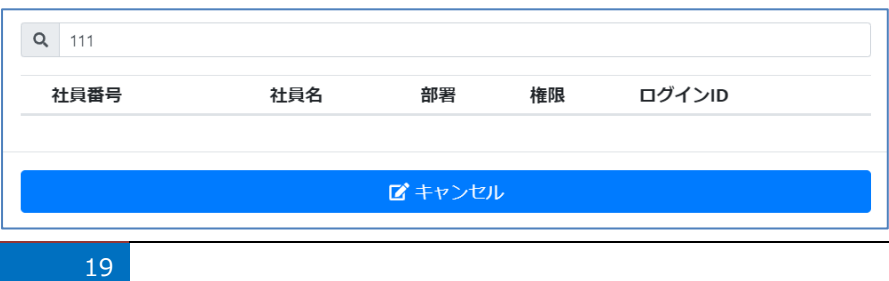

19 © 2023 ICSOFT, Inc.

## <span id="page-21-0"></span>**3.5.2. 顔登録情報の解除方法**

① 顔情報の紐づけを解除したい場合、社員マスタ画面の「社員名」横のアイコンをクリックします。

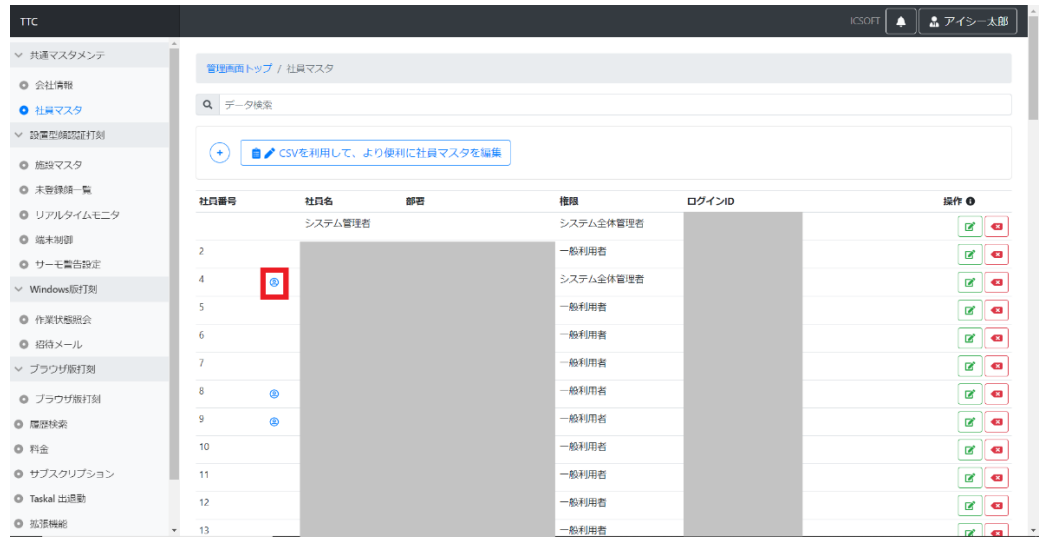

② [解除]をクリックします。

※解除された顔情報は未登録顔一覧へ戻ります。

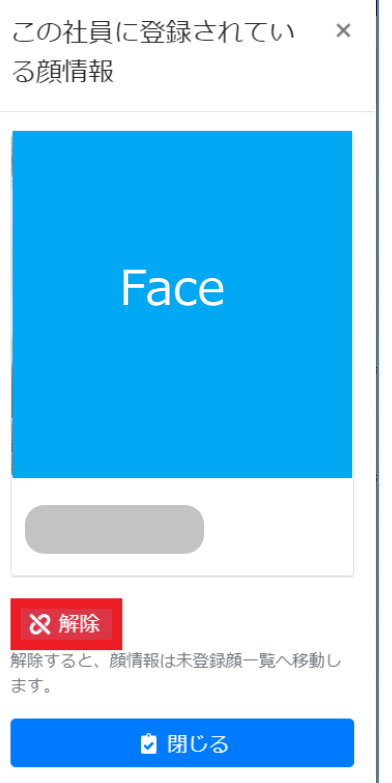

# <span id="page-22-0"></span>**3.6. リアルタイムモニタ**

施設・場所毎に人数・行動を確認することができます。

① 管理画面トップまたは、左ペインの [リアルタイムモニタ] をクリックします。

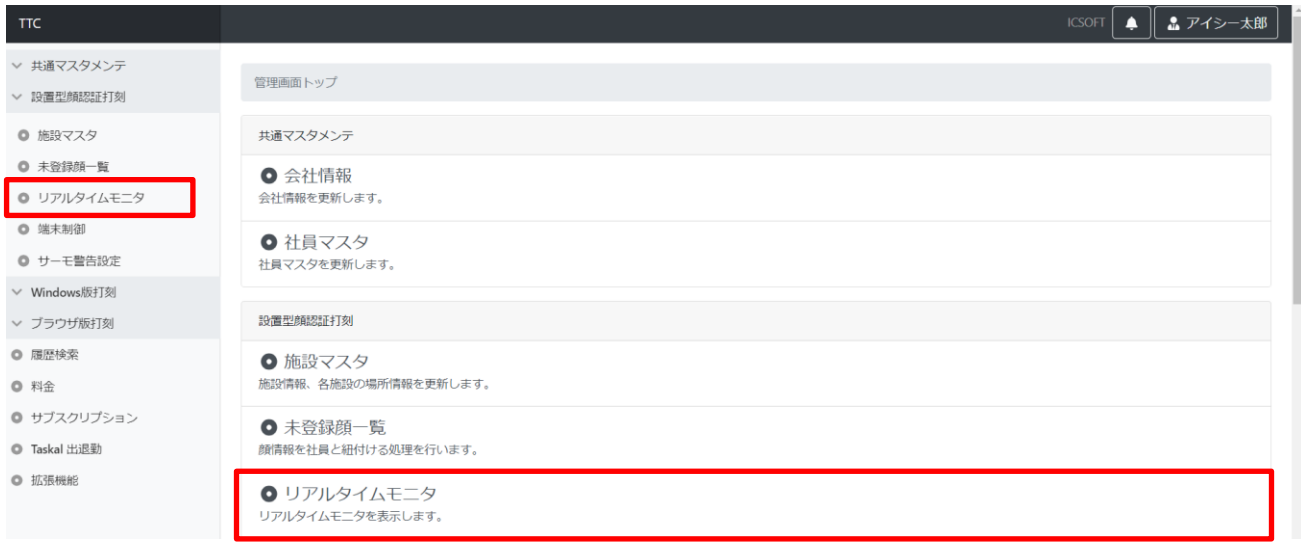

➁ 画面左側の「施設・場所」をクリックすると詳細が表示されます。

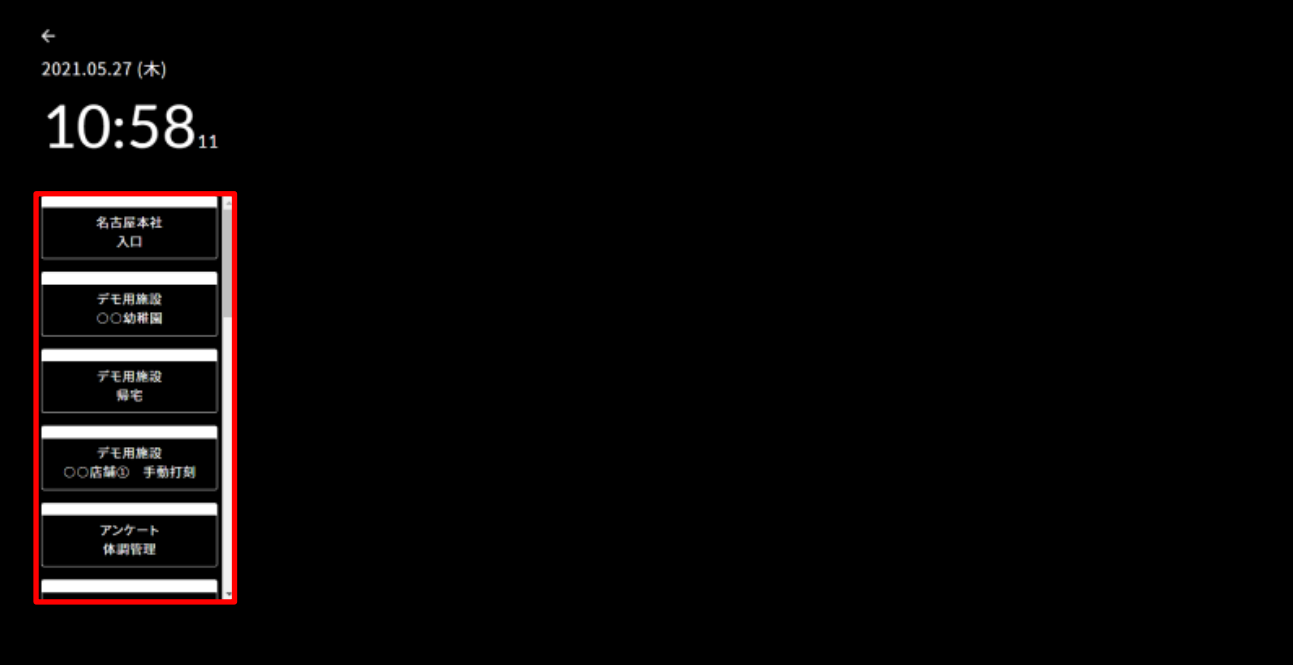

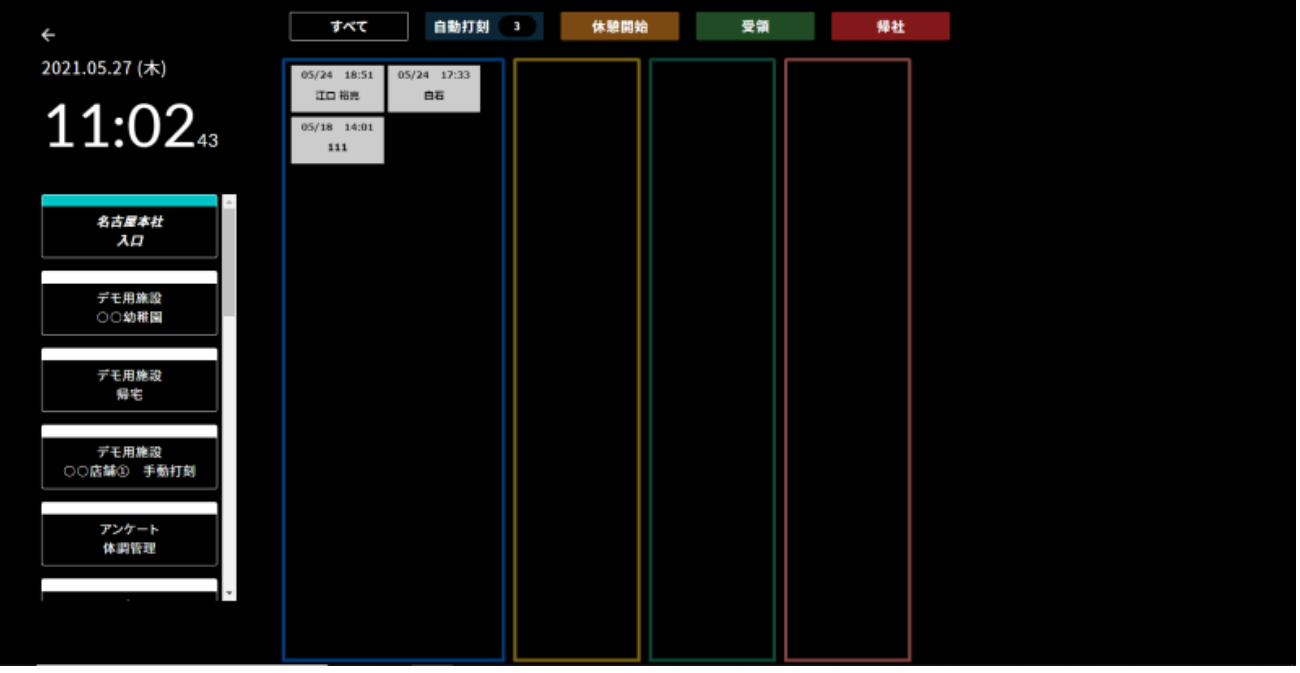

初期表示は「すべて」が選択されています、上部のアクションごとのボタンをクリックすることで表示を切り替える事が できます。

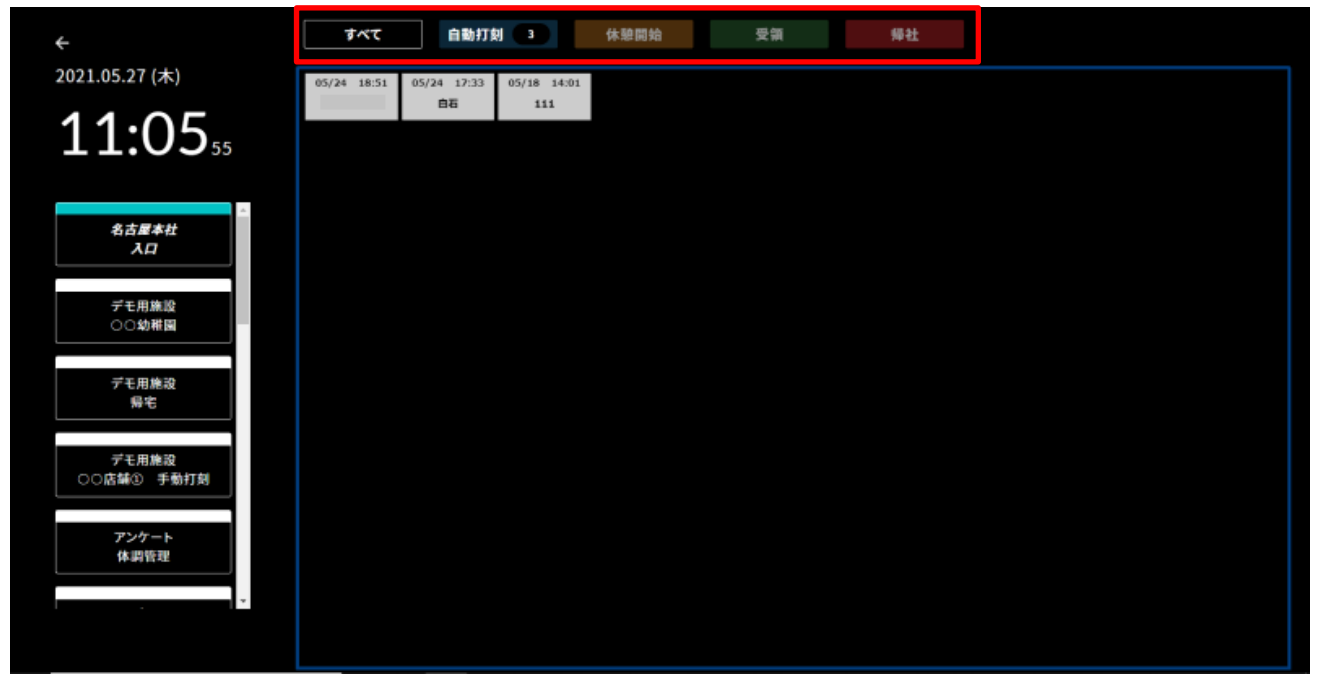

※アクションボタンの名称は[「3.4.2](#page-17-0) [場所の編集」](#page-17-0)で設定した「名称 1~4」によって表示名称が異なります。

【表示中の色について】

打刻直後に表示され、その後打刻がなかった場合 4 時間、9 時間、12 時間と色が変わり、15 日経過で消えます。

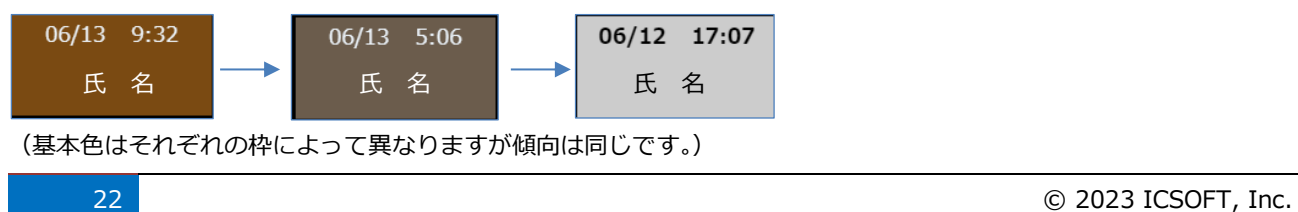

## <span id="page-24-0"></span>**3.7. 履歴検索**

打刻履歴の閲覧・検索、CSV ファイルのエクスポートが行えます。

## <span id="page-24-1"></span>**3.7.1. 履歴の閲覧**

① 管理画面トップまたは、左ペインの [履歴検索] をクリックします。

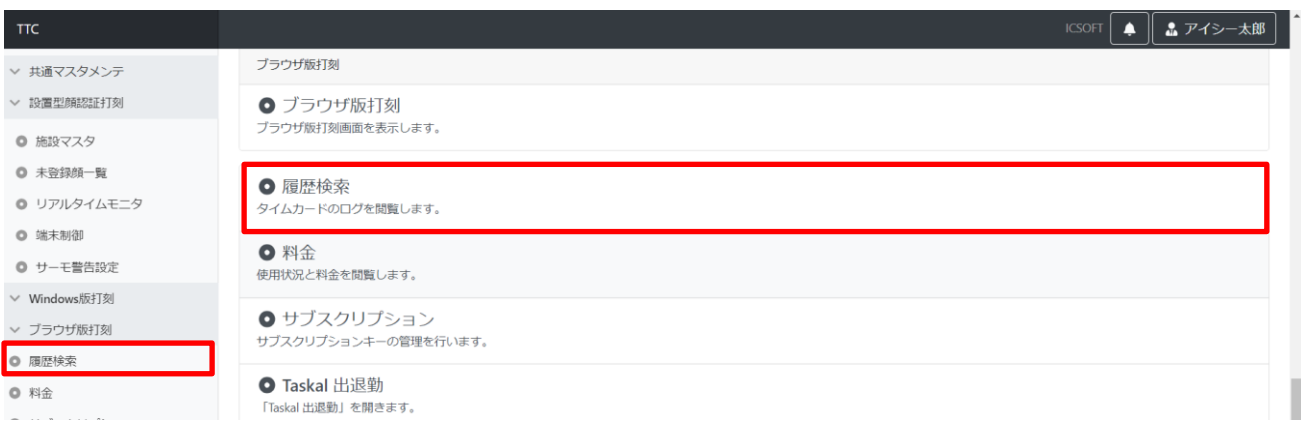

#### ② 画面下部に打刻履歴が表示されます。

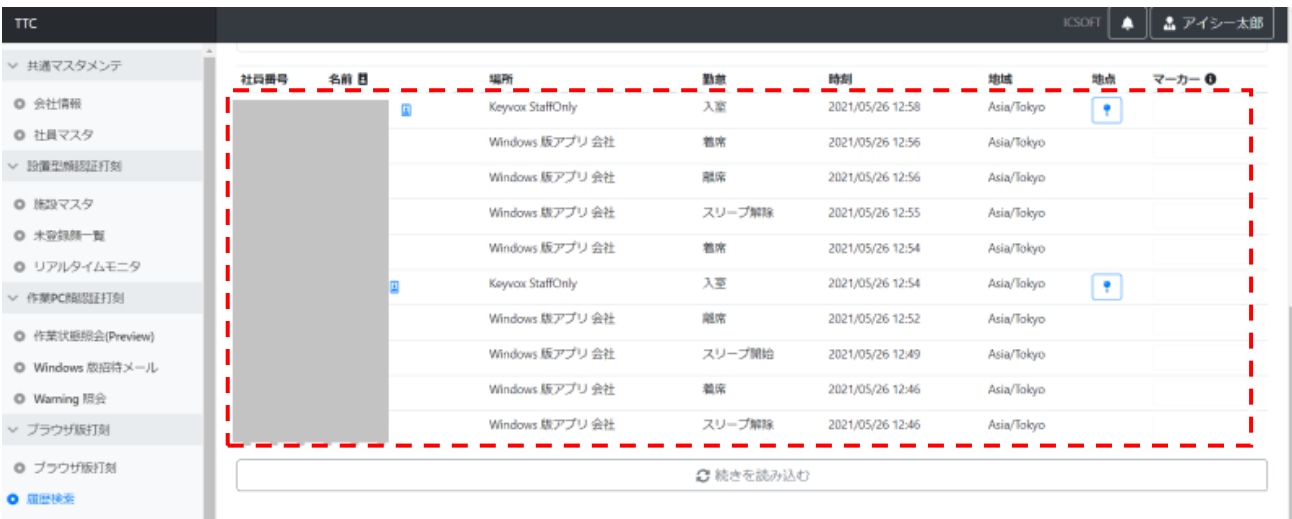

※表示の上限は 1 万件となります、履歴のデータは過去 10 年分保持しています。

名前の横に人型マーク 3 があるものは顔認証で打刻されたものです。

マークの無いものは画像がありません。(Windows 版アプリかブラウザ打刻を利用しての打刻の場合です。)

人型マークが青 2 の場合、認証画像保存機能が有効になっている状態です。マークをクリックすると打刻時の画像が確 認できます。

※画像保存機能は会社ごとに個別で設定を実施しています。(保存期間:3 か月 料金:無料)

画像を確認したい場合はお問い合わせにて画像保存機能を有効にしてほしい旨をお伝えください。

地点アイコンをクリックすると打刻が行われた場所をマップで表示します。

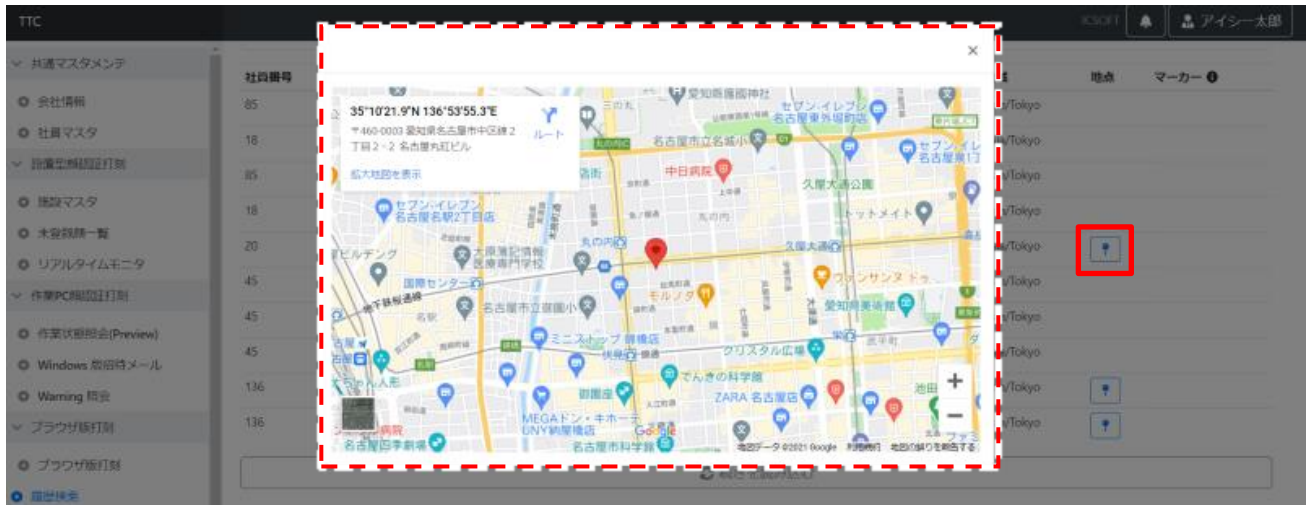

## <span id="page-25-0"></span>**3.7.2. 履歴の検索**

「履歴検索」画面上部の検索欄で検索したい項目を入力し、[検索] をクリックします。

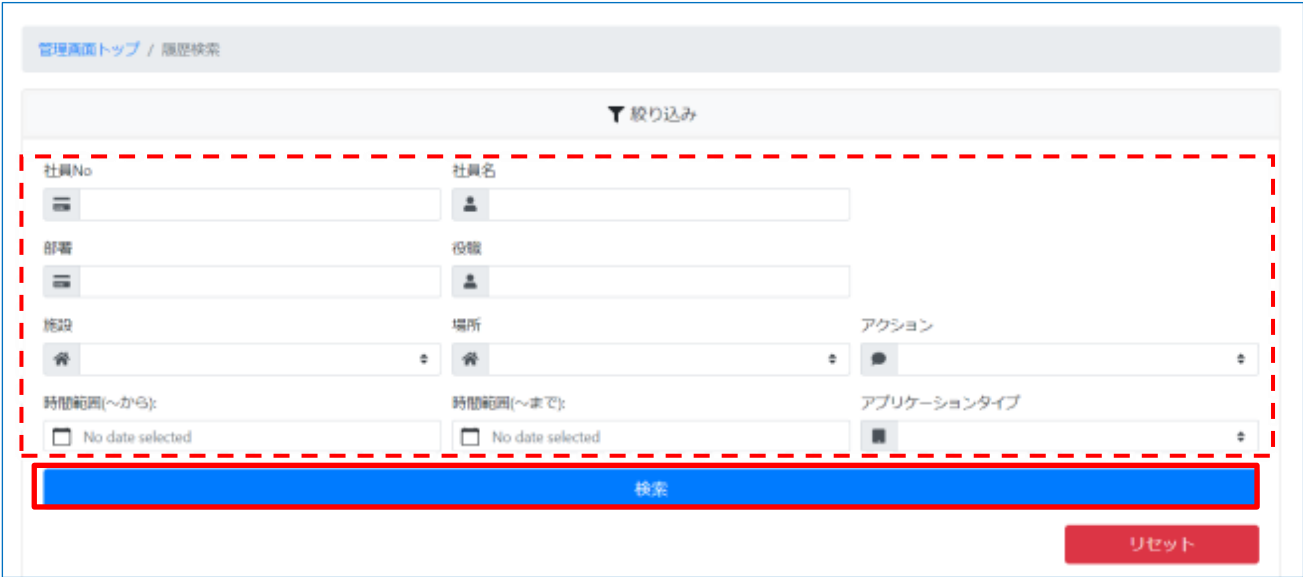

## <span id="page-26-0"></span>**3.7.3. 履歴のエクスポート**

「履歴検索」画面で [CSV ダウンロード] をクリックします。

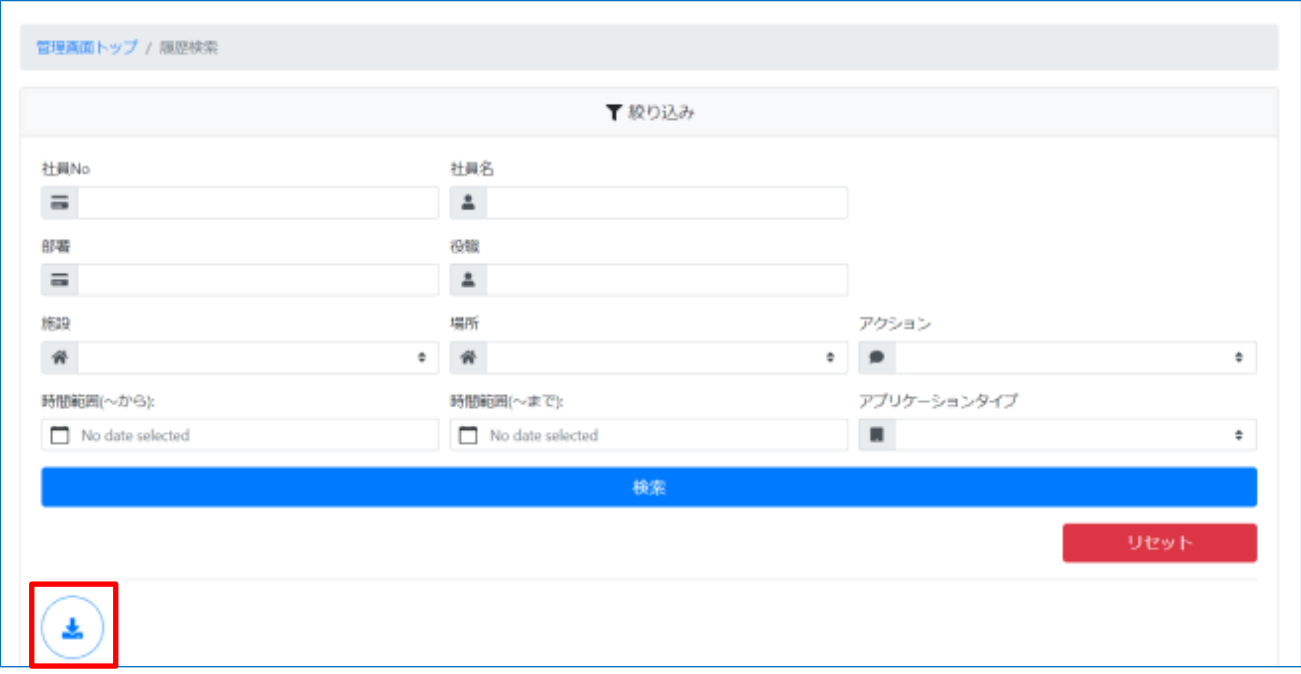

※一度の CSV ファイルでダウンロードされるデータは 1 万件となります、1 万件を超えるデータをダウンロードする際 は絞り込み検索などを使ってファイルを分ける必要があります。

※バックアップ機能は搭載されておりませんので、履歴のバックアップなどは利用者様で取得してください。

# <span id="page-27-0"></span>**3.8. 料金**

当月の利用料金、先月以前の請求料金の確認が行えます。

① 管理画面トップまたは、左ペインの [料金] をクリックします。

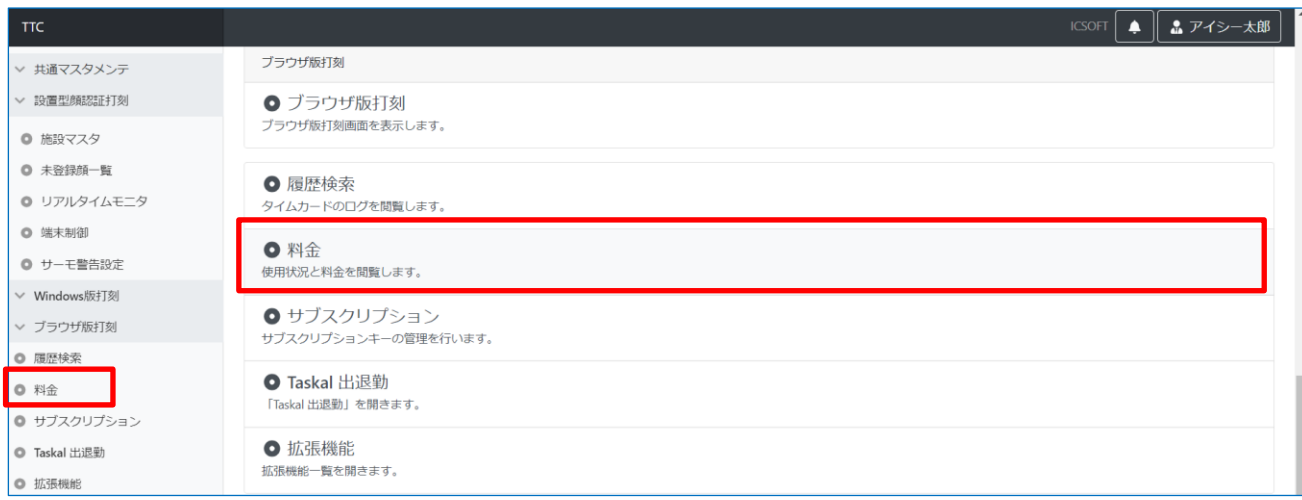

※無料お試し中の場合、TTC タイトルバー内会社名横の[有料版お申込みへ]ボタンから移動できます。

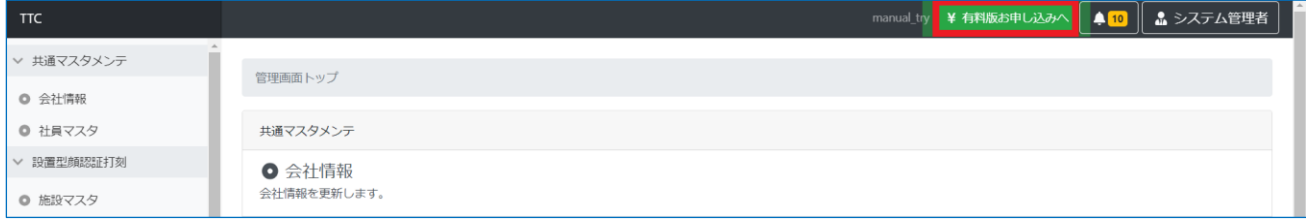

② 料金画面が表示されます。料金画面の初期表示は今月の料金(未確定)となります。

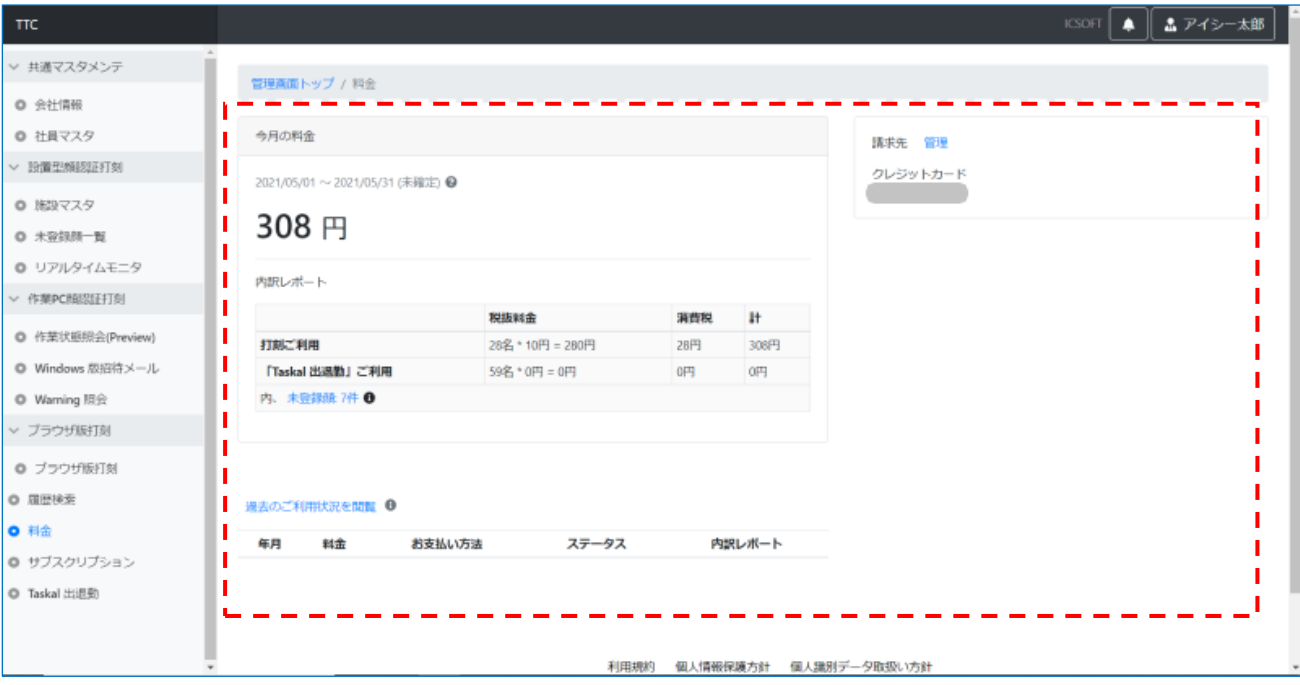

③ 過去料金と支払い状況は、「過去のご利用状況を閲覧」をクリックで表示します。

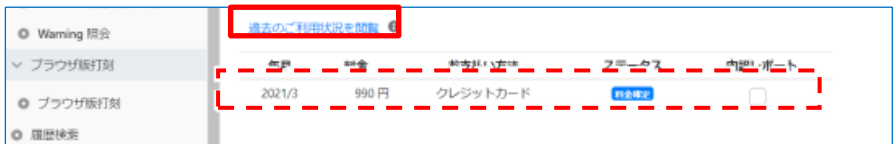

#### ※無料お試し中の場合は以下の画面になっています。

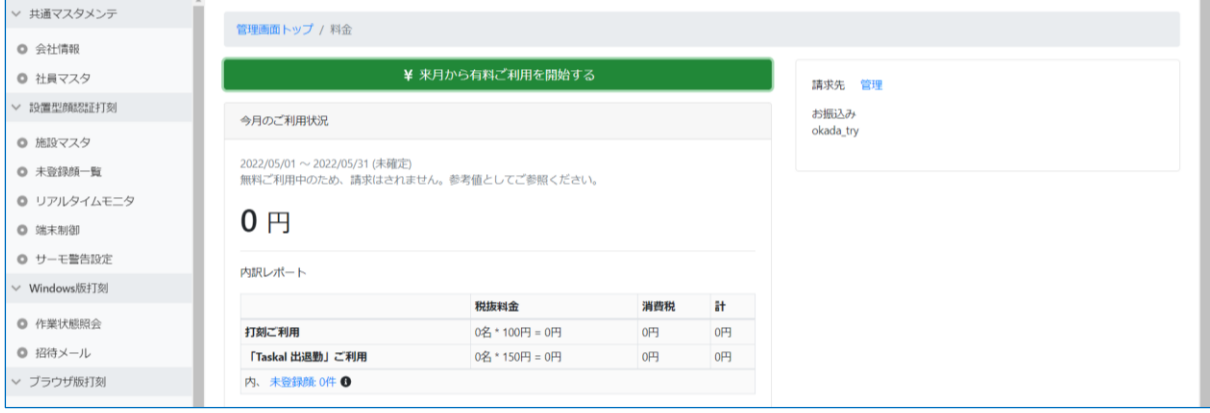

#### 有料版を利用する場合、[来月から有料ご利用を開始する]ボタンをクリックします。

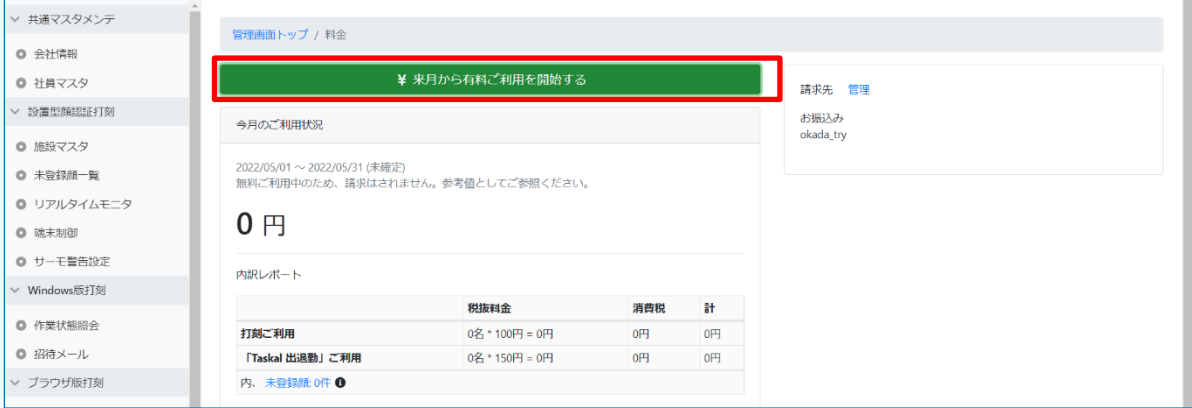

#### 支払選択肢画面が表示されます。詳細は「3.8.1.支払方法の設定」を参照してください。

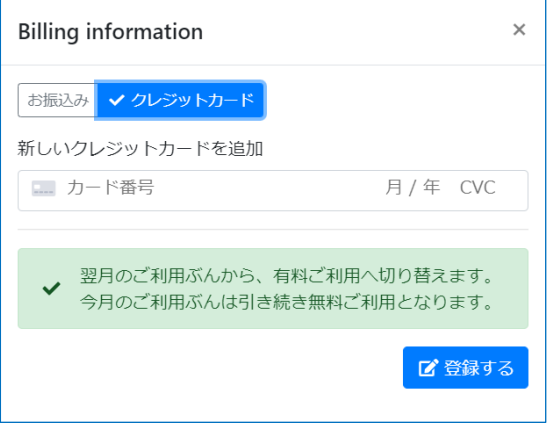

## <span id="page-29-0"></span>**3.8.1. 支払方法の設定**

「銀行振込をご希望の場合」→3.8.1.1.の入力 「クレジットカード決済をご希望の場合」→3.8.1.1、3.8.1.2.の入力 を実施してください。

## **3.8.1.1.請求書送付先の入力**

① 料金画面より、「管理」リンクをクリックします。

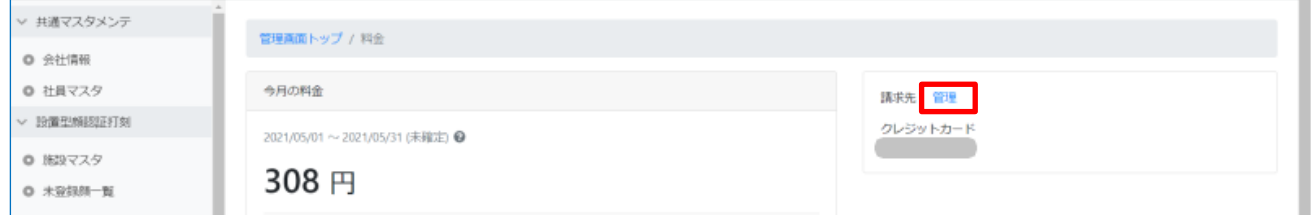

② 「お振込み」タブをクリックして、各項目を入力してから「登録する」ボタンをクリックします。

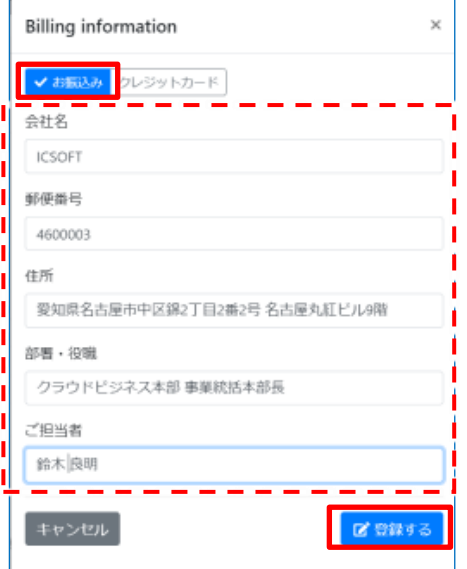

③ 正常に登録が行われると、お振込みの情報が表示され、画面右上にメッセージが表示されます。

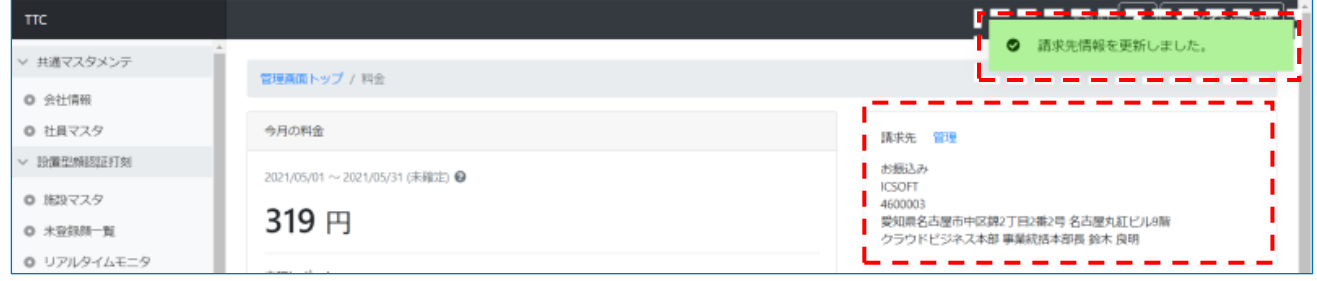

## **3.8.1.2.クレジットカード決済の登録**

料金画面より、「管理」リンクをクリックします。

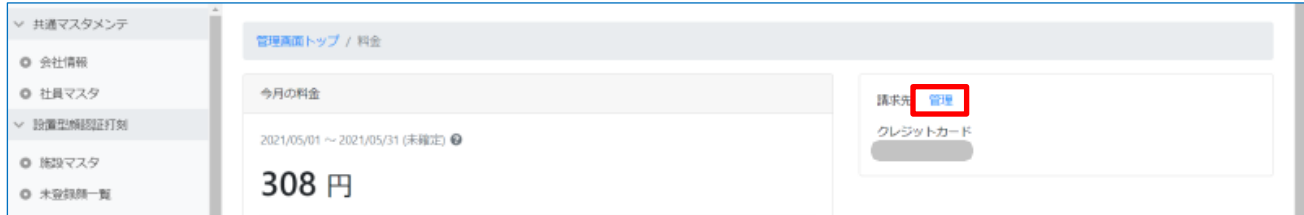

クレジットカード情報を入力し、「登録する」ボタンをクリックします。

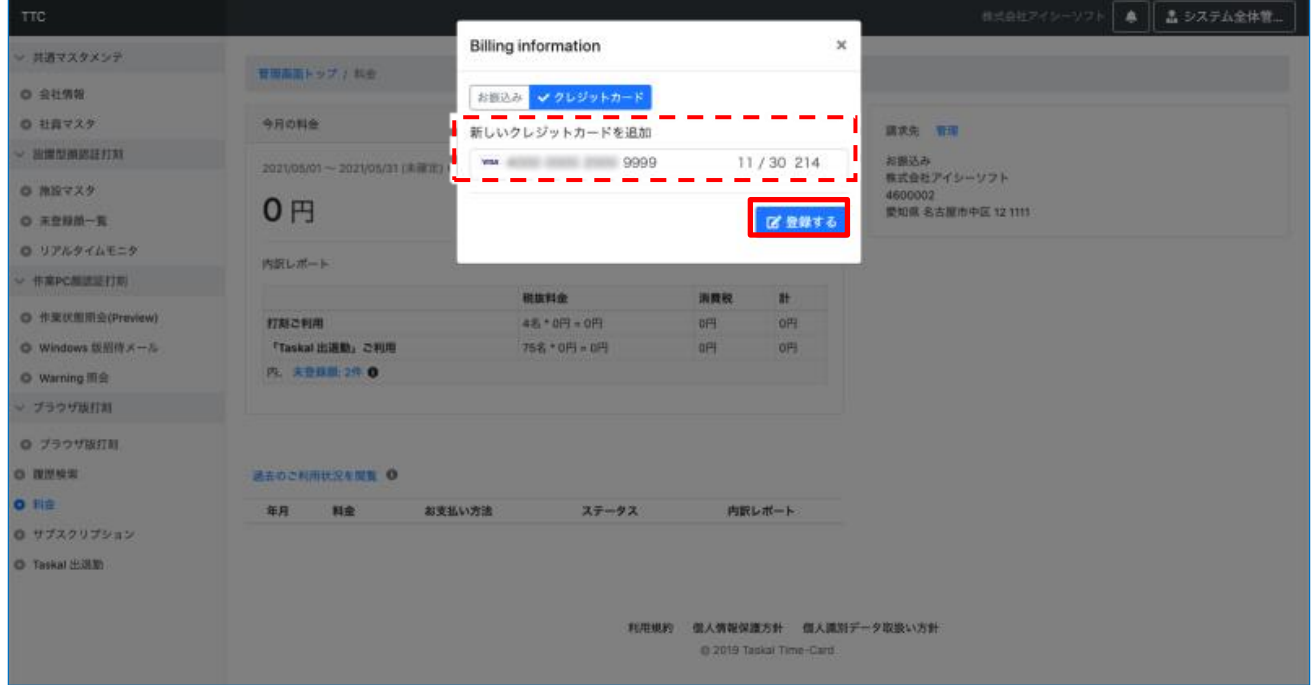

正常に登録が行われると、クレジットカードの情報が表示され、画面右上にメッセージが表示されます。

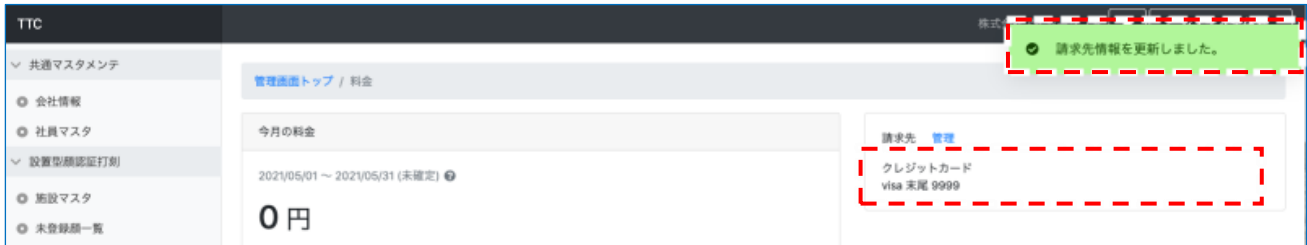

## <span id="page-31-0"></span>**3.9. 拡張機能**

利用希望者へ公開している機能です。

利用を希望される場合はお問い合わせください。

## <span id="page-31-1"></span>**3.9.1. 検出画像閲覧**

この機能は認証画像保存機能が有効になっている場合のみ、利用できる機能です。

① 管理画面トップまたは、左ペインの [拡張機能] をクリックします。

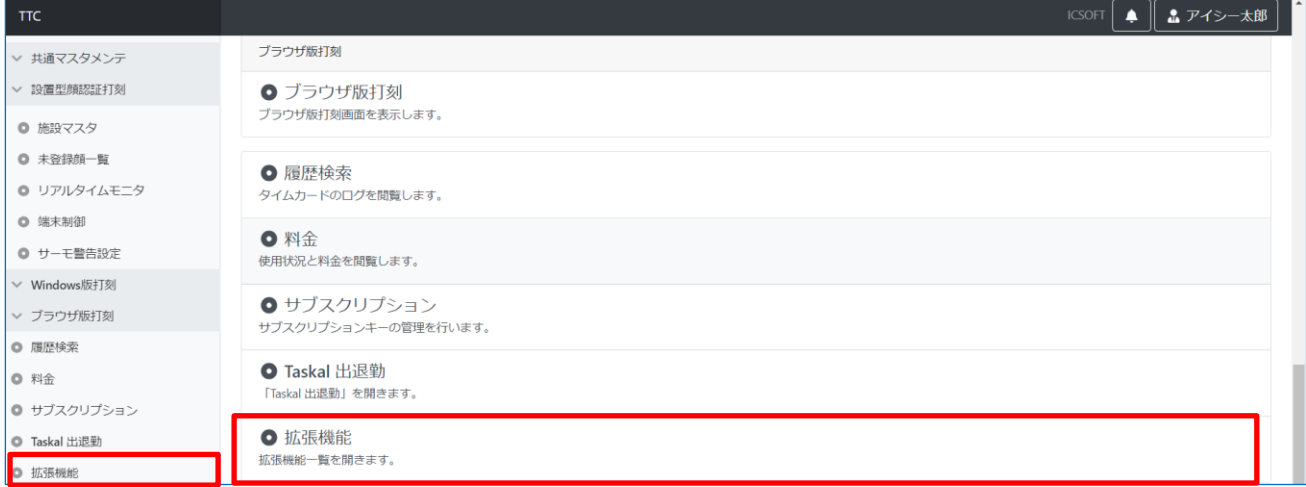

#### ② [検出画像閲覧]をクリックします。

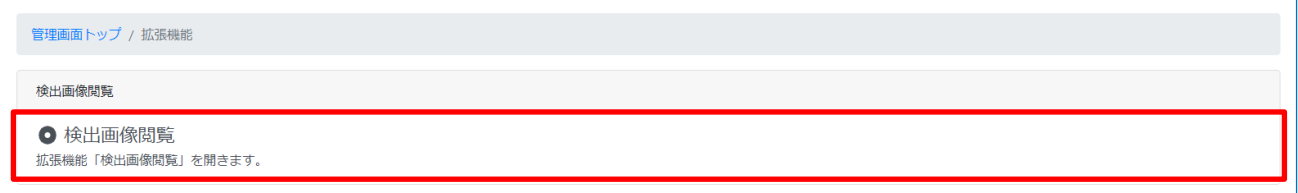

③ 検索条件を入力する画面が表示されるので条件を入力して検索ボタンをクリックします。

※検索範囲には作業日から 3 か月以内の日付を入力してください。

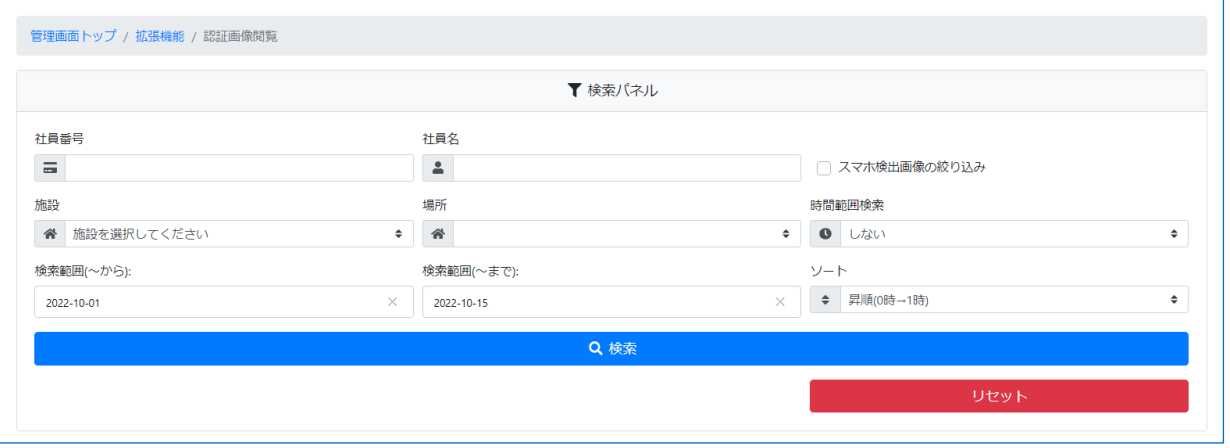

リセットボタンをクリックすると条件が初期表示状態になります。

#### ※検索条件に一致するものがない場合はエラーメッセージが表示されます。

メッセージの指示通り、条件を変更して再度検索してください。

- 指定された範囲に検出はありません  $\mathbf{\Theta}$ でした。条件を変更し、再検索して ください。
- ④ 検索条件に一致した認証画像が表示されます。 各写真の右下には打刻日と日時が表示されています。

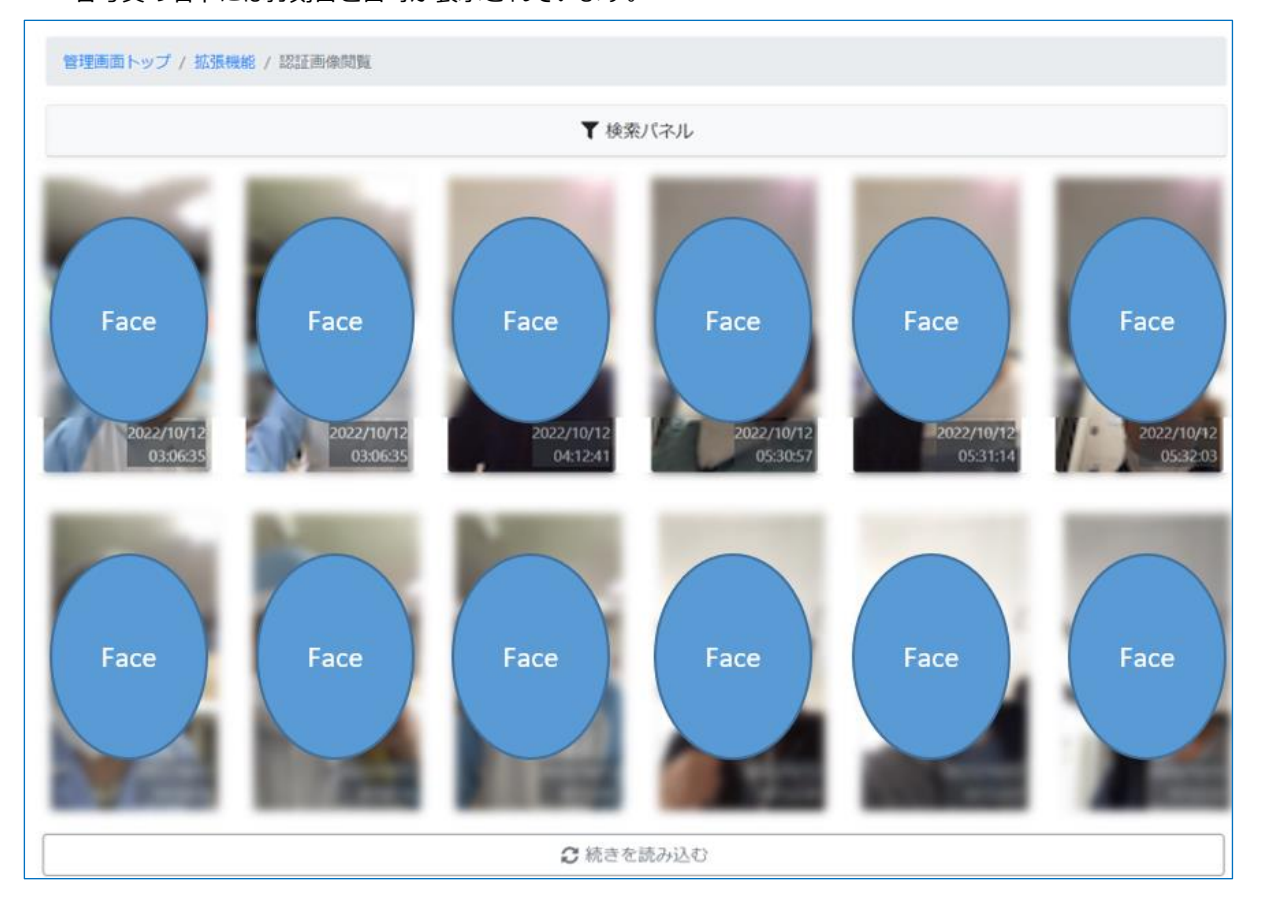

表示されている写真をクリックすると 対象画像の詳細が表示されます。

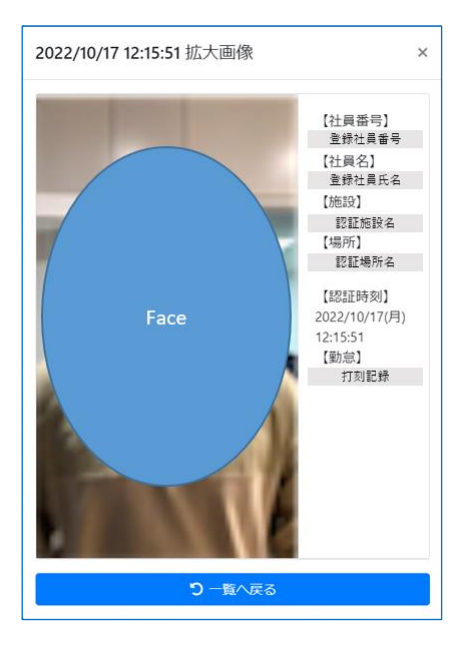

31 © 2023 ICSOFT, Inc.

上

# <span id="page-33-0"></span>**お問い合わせ**

お気軽にお問い合わせください! TEL : 052-854-7279 お問合せフォーム : <https://www.ttc.cloud/contact> お問合せメール送信先:[toiawase@icsoft.co.jp](mailto:toiawase@icsoft.co.jp)

Taskal Time-Card : <https://www.ttc.cloud/> 株式会社アイシーソフト : <https://www.icsoft.jp/>